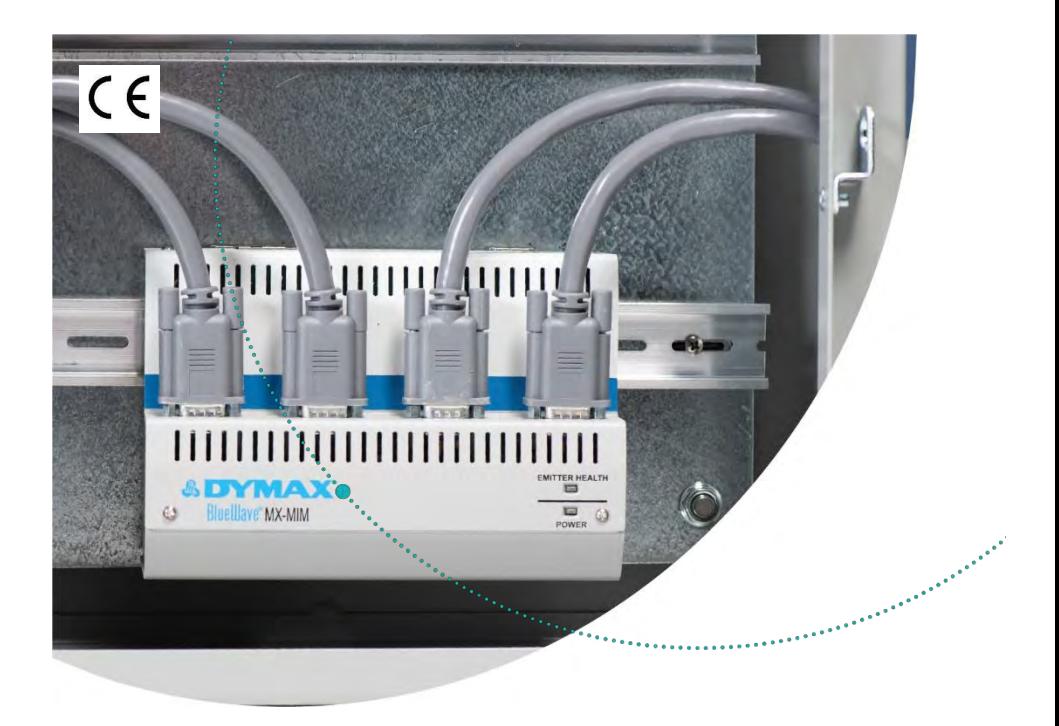

# **BlueWave® MX-MIM**

Steuerung für BlueWave® Systeme der MX-Serie - Bedienungsanleitung

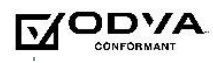

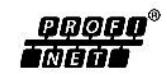

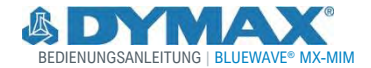

# Über Dymax

## Lichthärtende Klebstoffe. Systeme für die Lichtaushärtung, Flüssigkeitsdosierung und Flüssigkeitsverpackung.

Anderson Co.

Dymax ist einer der international führenden Hersteller von industriellen, lichthärtenden Klebstoffen, Epoxidharzen, Sekundenklebern und durch Aktivator aushärtenden Klebstoffen. Darüber hinaus fertigen wir eine umfassende Palette an manuellen Flüssigkeitsdosiersystemen, automatischen Flüssigkeitsdosiersystemen und Lichtaushärtungssystemen. Zu den Lichtaushärtungssystemen gehören LED-Lichtquellen, Punktstrahler, Flächenstrahler und Förderbandsysteme, die auf Kompatibilität und hohe Leistungen mit Dymax-Klebstoffen ausgelegt sind. Klebstoffe und Lichtaushärtungs-systeme von Dymax optimieren die Geschwindigkeit automatisierter Montagesysteme, ermöglichen Inline-Prüfungen und erhöhen den Durchsatz. Die Systemkonstruktionen ermöglichen die Konfiguration als eigenständiges System oder die Integration in Ihre vorhandene Montagelinie.

Beachten Sie, dass die meisten Dosier- und Aushärtungssystemanwendungen einzigartig sind. Dymax übernimmt keine Gewähr bezüglich der Eignung des Produkts für die vorgesehene Anwendung. Sämtliche Gewährleistungen in Bezug auf das Produkt, seine Anwendung und seinen Gebrauch sind ausschließlich auf die in den allgemeinen Verkaufs-bedingungen von Dymax enthaltenen Gewährleistungen beschränkt. Dymax empfiehlt dem Benutzer, vorgesehene Anwendungen zu beurteilen und zu prüfen, um sicherzustellen, dass die gewünschten Leistungskriterien erfüllt werden. Dymax ist bereit, den Benutzer bei der Leistungsprüfung und -beurteilung zu unterstützen. Datenblätter für Ventilsteuergeräte oder Druckkessel sind auf Anfrage erhältlich..

# Inhalt

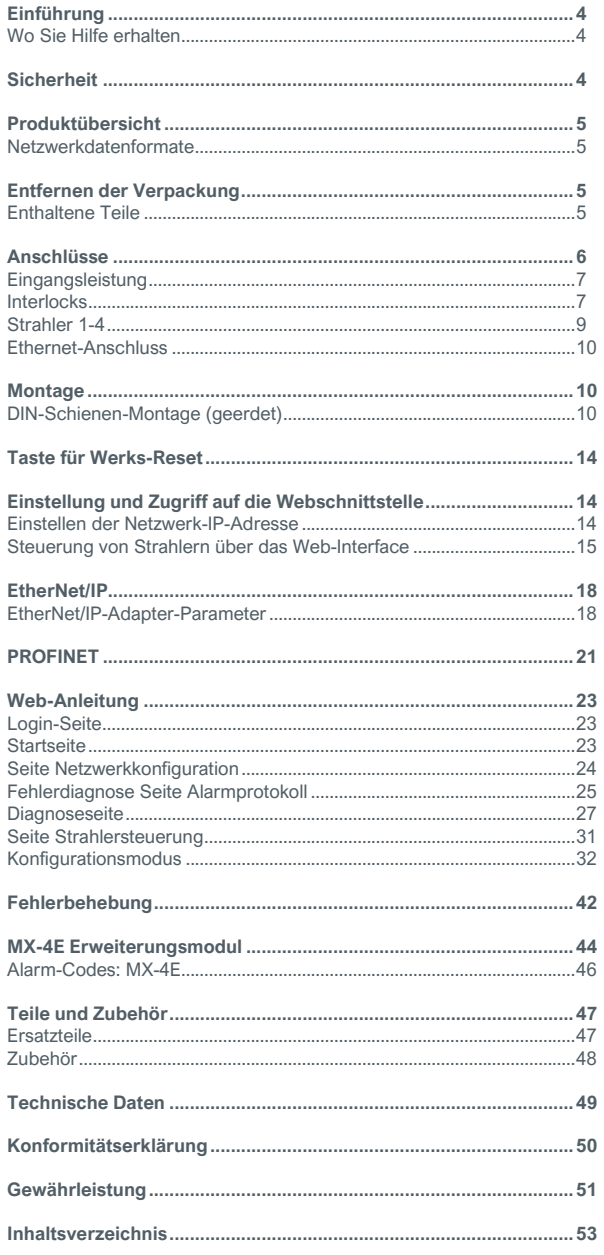

# <span id="page-3-0"></span>Einführung

Diese Bedienungsanleitung wurde von Dymax für erfahrene Techniker im Bereich Maschinenbedienung und Industrieautomation erstellt. Anwender sollten über Erfahrung mit EtherNet/IP- oder PROFINET-Protokollen verfügen.

# <span id="page-3-1"></span>Wo Sie Hilfe erhalten

Die Teams des Kundenservice und der Anwendungstechnik von Dymax sind in den Vereinigten Staaten von Montag bis Freitag von 8:00 bis 17:30 Uhr Eastern Standard Time telefonisch erreichbar. Sie können sich auch per E-Mail unte[r info@dymax.com](mailto:info@dymax.com) an Dymax wenden. Kontaktinformationen weiterer Dymax-Standorte finden Sie auf der Rückseite dieser Bedienungsanleitung.

Um einen reibungslosen Einsatz unserer Produkte zu gewährleisten, stehen Ihnen noch weitere Ressourcen zur Verfügung:

- Detaillierte Produktinformationen unter [dymax.com](http://www.dymax.com/)
- Produktdatenblätter für Dymax Klebstoff auf unserer **Webseite**
- Sicherheitsdatenblätter (SDS), die Bestandteil des Lieferumfangs von Dymax Produkten sind

# **Sicherheit**

<span id="page-3-2"></span>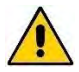

*WARNUNG! Unter KEINEN Umständen sollte das Verbindungskabel zwischen der Steuerung und dem LED-Emitter angeschlossen oder getrennt werden, während das Gerät eingeschaltet ist. Dieser Vorgang wird üblicherweise als "Hot-Swapping" bezeichnet und sollte nicht durchgeführt werden, da er die Steuerung oder den Emitter beschädigen kann. Schalten Sie das Gerät immer aus, bevor Sie eines dieser Geräte trennen oder anschließen.*

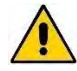

*WARNUNG! Bei der Verwendung dieser UV-LED-Lichtsteuerung kann es durch die Einwirkung von hochintensivem Licht zu Verletzungen kommen. Die Sicherheitsrichtlinien für UV-LEDs finden Sie im Sicherheitsleitfaden, der im Lieferumfang der BlueWave-Strahler der MX-Serie enthalten ist.*

# <span id="page-4-0"></span>Produktübersicht

Die BlueWave® MX-MIM UV-Steuerung dient der Steuerung und Überwachung von Dymax-Strahlern der MX-Serie über EtherNet/IP- oder PROFINET-Kommunikation und ermöglicht so die Steuerung sämtlicher Funktionen. Viele Maschinenbauer setzen ihr Vertrauen in diese gemeinsame Plattform, die den Gerätebetrieb und das Prozessmanagement mit Hochgeschwindigkeitskommunikation gewährleistet.

Das Gerät wird in einer standardmäßigen 35-mm-DIN-Schienenmontagekonfiguration geliefert. Es unterstützt diskrete Sicherheits-Interlocks für alle Kanäle zu Strahlern und ein Master-Interlock für umfassenden Schutz.

Das System lässt sich problemlos mit Standardanwendungen konfigurieren und kann zusammen mit einer Vielzahl von SPS-Geräten integriert werden, um jede Stufe der Systemkomplexität zu unterstützen.

# <span id="page-4-1"></span>Netzwerkdatenformate

Das Steuergerät erkennt automatisch EtherNet/IP- oder PROFINET-Verbindungen.

# <span id="page-4-2"></span>Entfernen der Verpackung

Wenn Ihr BlueWave MX-MIM geliefert wird, nehmen Sie bitte alle Geräte aus der Verpackung heraus und überprüfen sie diese genau.

Bitte bewahren Sie das Verpackungsmaterial für den Fall auf, dass das Gerät zurückgeschickt werden muss. Überprüfen Sie das Gerät auf Schäden oder lose Teile. Informieren Sie den Kundenservice von Dymax vor der Installation über alle Probleme, um Schäden an den zugehörigen Geräten zu vermeiden.

# <span id="page-4-3"></span>Enthaltene Teile

Die folgenden Komponenten sind beim Kauf einer BlueWave MX-MIM Steuerung im Lieferumfang enthalten:

- BlueWave MX-MIM Steuerung (1 Stck.)
- Interlock-Stecker, 2 x 5 (1 Stck.)
- Netzstecker, 4-polig (1 Stck.)
- USB-Laufwerk (Anzahl 1)

# <span id="page-5-0"></span>Anschlüsse

Überprüfen Sie anhand der Installationsanforderungen die Verbindungen, die als Teil einer geplanten Installation unter Berücksichtigung aller erforderlichen Sicherheitsfunktionen hergestellt werden müssen.

### **Abbildung 1.**

BlueWave MX-MIM - Ansicht von oben

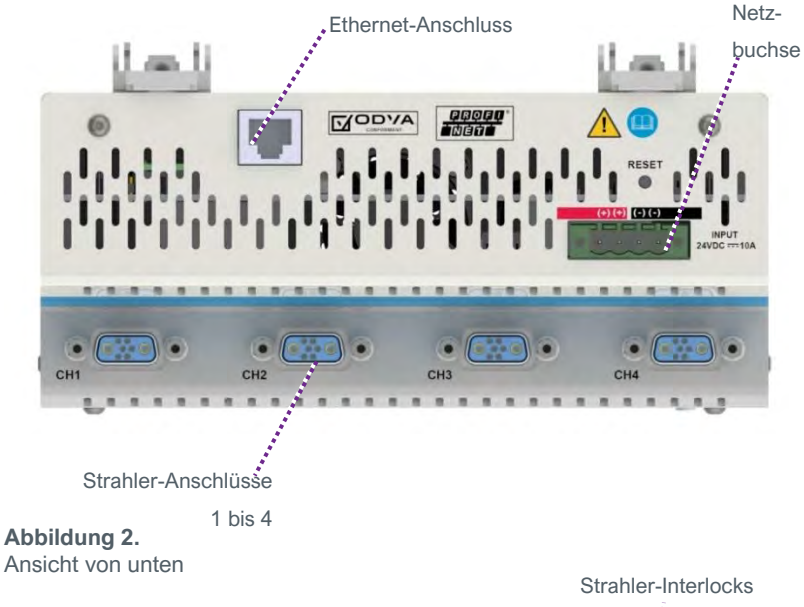

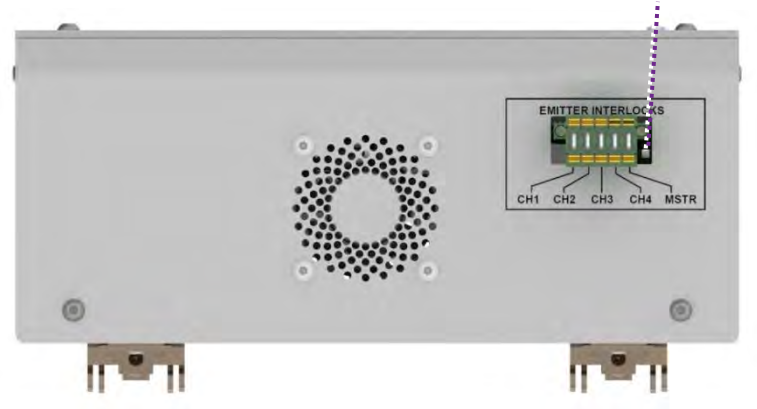

# <span id="page-6-0"></span>**Eingangsleistung**

Eine 24-Volt-Gleich-Netzteil (maximal 10 A) wird über den mitgelieferten 4-poligen Netzstecker an die BlueWave MX-MIM angeschlossen. Die Stromeingänge sind verpolungssicher. Es sind jeweils zwei Anschlüsse für die +24V und die 24V-Rückleitung vorgesehen, um eine Verkettung der Stromeingänge zu ermöglichen.

## <span id="page-6-1"></span>**Interlocks**

Die Interlock-Eingänge erlauben die Unterbrechung der Stromzufuhr zu einem Strahler, wenn ein Interlock-Anschluss geöffnet wird. Pro Strahler ist ein Interlock vorgesehen. Zusätzlich ist ein Master-Interlock vorhanden, der die Stromzufuhr zu allen vier Strahlern unterbricht, wenn seine Verbindung unabhängig von den einzelnen Strahler-Interlocks geöffnet wird. Bei Verlust einer Interlock-Verbindung wird der Betrieb der Strahler unterbrochen und ein Alarm ausgelöst. Hierbei handelt es sich um eine Sicherheitsfunktion, die die Stromversorgung des Strahlers unterbricht und nicht auf Firmware-Steuerungen beruht. Nach Wiederherstellung der Interlock-Verbindung wird der Strahler mit Strom versorgt und neu initialisiert, aktiviert aber das UV-Licht erst, wenn der Benutzer einen entsprechenden Befehl gibt.

Die Interlock-Verbindungen erfolgen mithilfe der mitgelieferten 2 x 5 Interlock-Stecker mit Verriegelungsfunktion (Teile-Nr. 43536). Der Stecker wird mit gesetzten Steckbrücken geliefert, um den Betrieb zu ermöglichen. Ein Öffner-Schalter oder ein "M-schaltender Ausgang, NPN-Vorrichtung" kann wie in [Abbildung 3,](#page-7-0) [Abbildung 4](#page-7-1) un[d Abbildung 5](#page-8-1) abgebildet anstelle der Steckbrücken mit dem gewünschten Interlock verbunden werden.

## <span id="page-7-0"></span>**Abbildung 3.**

Steuerung von 4-Sender-Kanälen mit einzelnen Interlocks

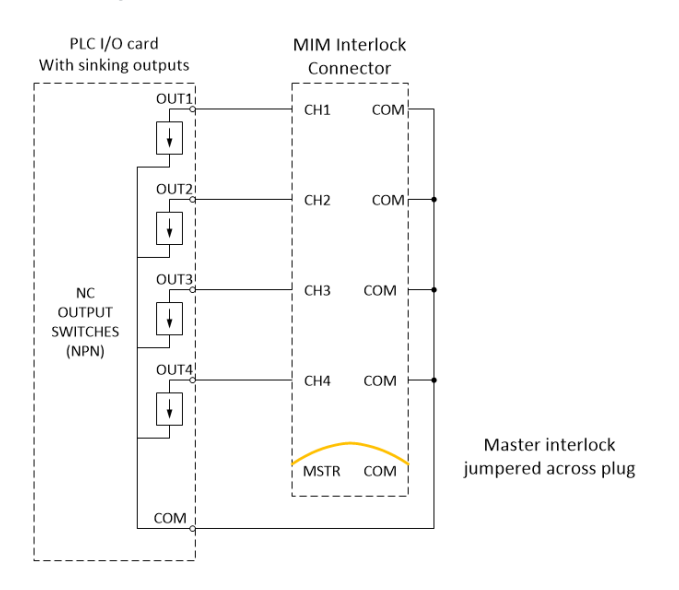

### <span id="page-7-1"></span>**Abbildung 4.**

Steuerung von vier Strahler-Kanälen nur mit Master Interlock

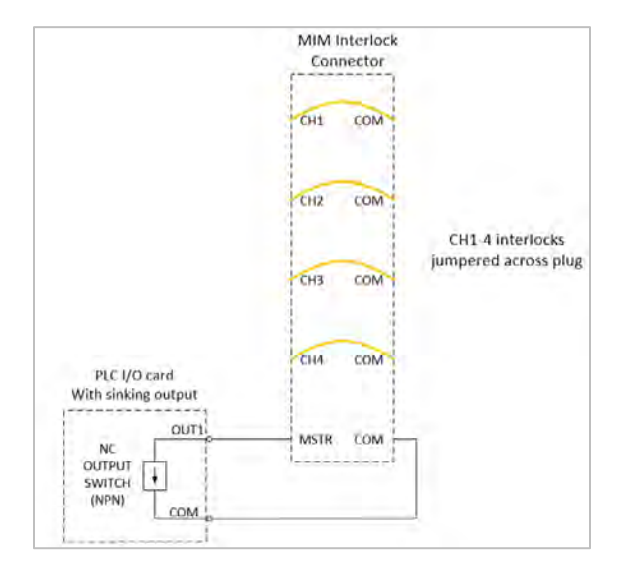

<span id="page-8-1"></span>**Abbildung 5.** 

Alle Strahler-Kanäle und Master-Interlocks

werden mit Steckbrücken umgangen

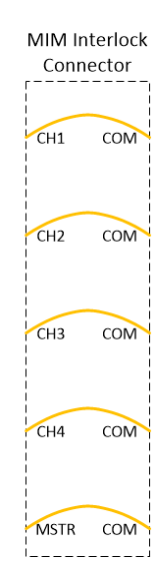

# <span id="page-8-0"></span>Strahler 1-4

Die Stromversorgung und Kommunikation erfolgt über ein Strahler-Schnittstellenkabel über einen der vier Strahler-Schnittstellenanschlüsse, die sich am vorderen/unteren Teil des Gehäuses befinden. Die verfügbaren Kabellängen finden Sie unter "Teile und Zubehör". Die Kabelanschlüsse sind jeweils mit einer Schraubklemme versehen, um sicherzustellen, dass die Verbindungen während des Betriebs nicht unterbrochen werden.

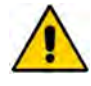

*VORSICHT: Die Stromversorgung der Steuerung muss beim Anschließen oder Entfernen der Strahlerverbindungskabel ausgeschaltet sein.*

# <span id="page-9-0"></span>Ethernet-Anschluss

Ein 10/100 EtherNet-Anschluss ermöglicht die Kommunikation über das Netzwerk des Anwenders mit der Host-SPS. Um eine sichere Kommunikation zu gewährleisten, sind **geschirmte Kabel** zu verwenden [\(Tabelle 1\)](#page-9-3).

### <span id="page-9-3"></span>**Tabelle 1.**

Kommunikation

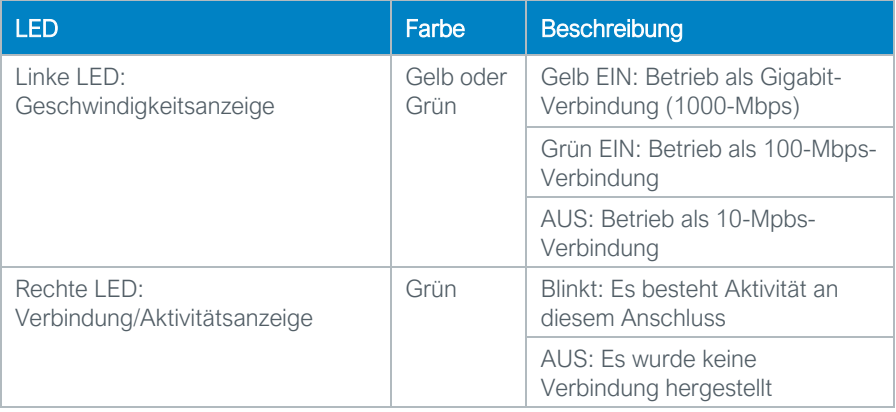

# <span id="page-9-1"></span>Montage

# <span id="page-9-2"></span>DIN-Schienen-Montage (geerdet)

- 1. Platzieren Sie das Gerät mit leicht nach außen geneigter Oberseite unter der 35-mm-DIN-Schiene und heben Sie es dann nach oben, bis die Unterseite des DIN-Schienenclips einrastet. [\(Abbildung 6\)](#page-10-0)
- 2. Kippen Sie die Oberseite des Geräts nach hinten, bis die DIN-Schiene in der Klemme liegt und lassen Sie sie dann los. Die Klemmen sind federbelastet, so dass sie das Gerät leicht nach unten ziehen und in die Schiene drücken. [\(Abbildung 7\)](#page-10-1)

*HINWEIS: Der Mindestabstand zu den Lüftungsöffnungen beträgt 2,54 cm. Die DIN-Schiene muss ebenfalls geerdet sein.*

<span id="page-10-0"></span>**Abbildung 6.**  Montage auf DIN-Schiene - Schritt 1

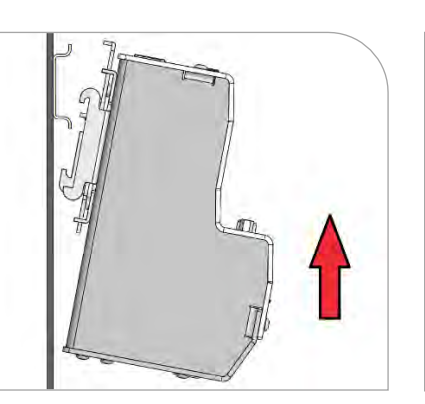

<span id="page-10-1"></span>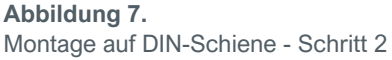

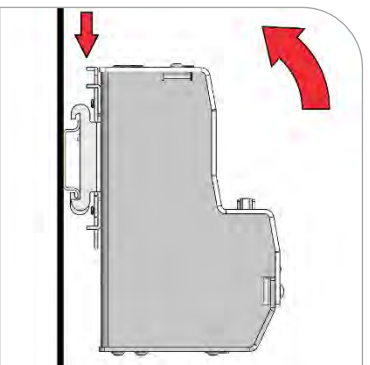

- 3. Schalten Sie die bauseitige 24-V-DC-Versorgung **AUS**, bevor Sie das Gerät anschließen.
- 4. Schließen Sie die 24-V-DC-Versorgung an den mitgelieferten Netzstecker an. Das Gehäuse muss geerdet sein.
- 5. Stecken Sie den Netzstecker (Teile-Nr. 43541) in die DC-Netzbuchse (Abbildung 8)
- 6. Installieren Sie den Interlock-Stecker, Teile-Nr. 43536 (Abbildung 9).
- 7. Konfigurieren Sie den Interlock-Stecker, indem Sie die vorher angebrachten Steckbrücken, die nicht benötigt werden, gemäß dem Abschnitt "Interlocks" in dieser Bedienungsanleitung entfernen. Schließen Sie die gewünschten Interlock-Schalter nach Bedarf an.

**Abbildung 8. Netzstecker** 

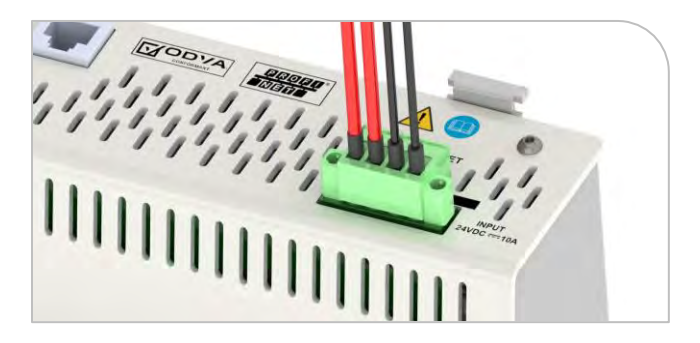

- 8. Schließen Sie die **geschirmten** Ethernet-Kabel an den RJ45- Anschluss (oder die RJ45- Anschlüsse) an. [\(Abbildung 10\)](#page-11-0)
- *9.* Schließen Sie die ausgewählten Strahler an die gewünschten Kanalanschlüsse an. (Abbildung 11)

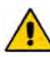

*VORSICHT: Die* 

*Stromversorgung der BlueWave MX-MIM Steuerung muss beim Anschließen oder Entfernen der Strahlerverbindungskabel ausgeschaltet sein.* 

*HINWEIS: Bei den Strahlerkabeln ist zu beachten, dass ein Mindestbiegeradius von 10,16 cm nicht unterschritten wird, damit die Leiter nicht beschädigt werden. Der Mindestabstand für den Verbindungskabelstrang beträgt 12,7 cm (*[Abbildung 12](#page-12-0)*). Bei Lüftungsöffnungen muss ein Mindestabstand von 2,54 cm beachtet werden (*[Abbildung 13](#page-12-1)*).*

**Abbildung 9.**  Interlock-Stecker für Strahler

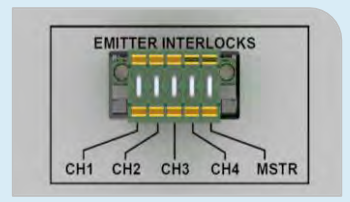

<span id="page-11-0"></span>**Abbildung 10.**  Geschirmtes Ethernet-Kabel in Anschluss RJ45

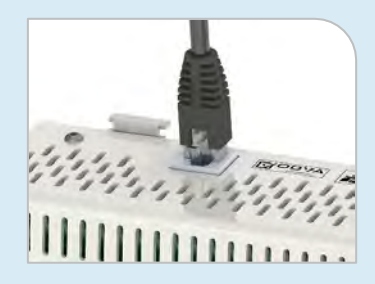

**Abbildung 11.**  Kanalanschlüsse

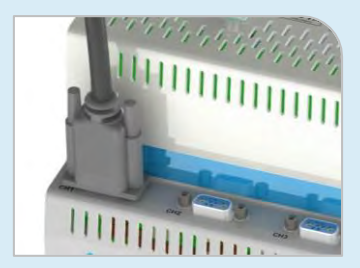

<span id="page-12-0"></span>**Abbildung 12.** Abstand Kabelstrang

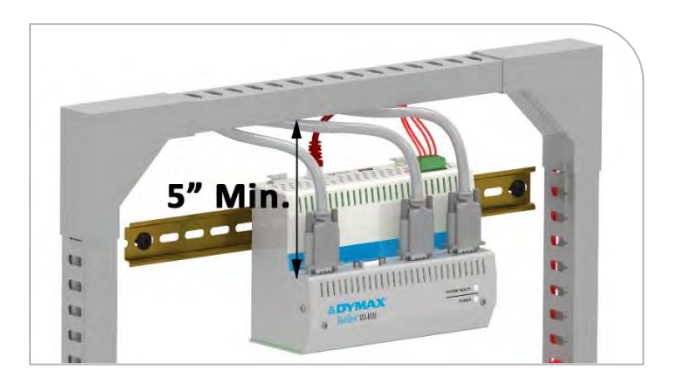

### <span id="page-12-1"></span>**Abbildung 13.**  Abstand Lüftungsöffnung

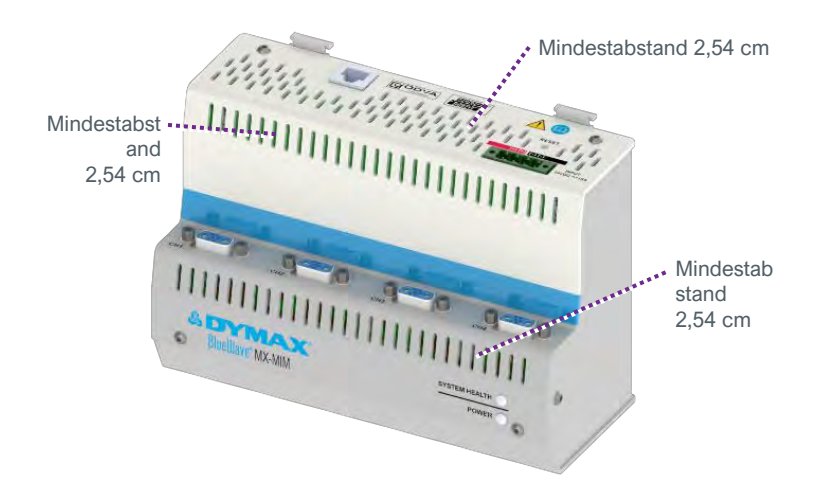

- 10. Schalten Sie die 24V-Gleichstromversorgung EIN.
- 11. Überprüfen Sie die LED-Anzeigen an der Gerätefront des Systems.
	- Ausgangszustand: Systemzustand = rot, Stromversorgung = grün
	- Nach 15 Sekunden: Systemzustand = grün, Stromversorgung = grün

*HINWEIS: Wenn die Anzeigen nicht korrekt sind, lesen Sie bitte den Abschnitt "Fehlerbehebung".*

# <span id="page-13-0"></span>Taste für Werks-Reset

### **Abbildung 14.**

Taste für Werks-Reset

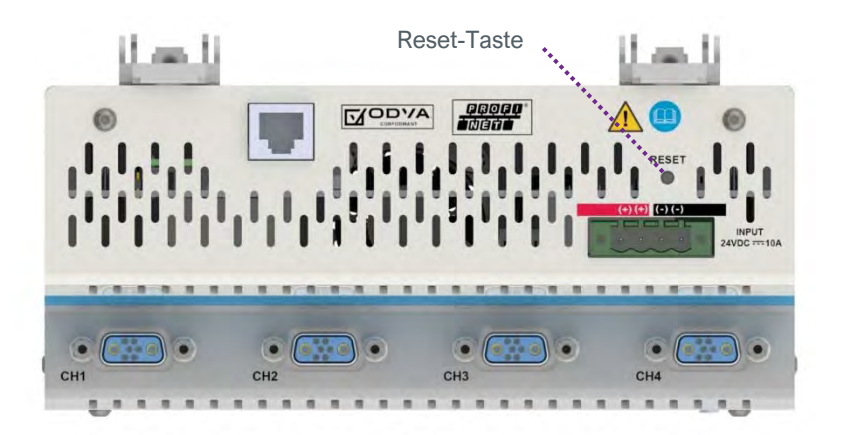

Die versenkt angebrachte Reset-Taste kann mit einer aufgebogenen Büroklammer oder ähnlichem Hilfsmittel betätigt werden.

Wenn die Reset-Taste 5 -> 10 Sekunden lang gedrückt gehalten und dann wieder losgelassen wird, setzt dies das BlueWave MX-MIM-Gerät zurück.

Wenn die Reset-Taste länger als 10 Sekunden gedrückt gehalten und dann wieder losgelassen wird, setzt dies das BlueWave MX-MIM-Gerät zurück und stellt die Standard-IP-Adresse 192.168.1.1 wieder ein.

# <span id="page-13-1"></span>Einstellung und Zugriff auf die **Webschnittstelle**

# <span id="page-13-2"></span>Einstellen der Netzwerk-IP-Adresse

**HINWEIS:** *Die entsprechenden Dateien befinden sich auf dem tragbaren USB-Speicher, der im Lieferumfang Ihres Geräts enthalten ist. Es gibt zwei Tech Tipps, in denen Anwendungen zum Einrichten einer IP-Adresse beschrieben werden. Benutzer können auch andere, ihnen vertraute Methoden zur Einrichtung einer IP-Adresse verwenden.*

- Einrichten der IP-Adresse mit PRONETA [\(Tech Tipp TT075\)](https://dymax.com/images/pdf/tech_tips/tt075_bluewave_mx_mim_setting_up_network_parameters_using_proneta.pdf)
- **Einrichten der IP-Adresse mit IP-Einstellungen [\(Tech Tipp TT076\)](https://dymax.com/images/pdf/tech_tips/tt076_bluewave_mx-mim_setting_up_network_parameters_using_ip_setup.pdf)**

# <span id="page-14-0"></span>Steuerung von Strahlern über das Web-Interface

- 1. Öffnen Sie einen Webbrowser und geben Sie die IP-Adresse des gewünschten Dymax-Geräts ein.
- 2. Melden Sie sich mit dem Benutzernamen: "Admin" und dem Passwort: ..Admin" an
- 3. Achten Sie darauf, dass sich die Haupt-Webseite des Dymax-Geräts öffnet.
- 4. Wählen Sie unter DIAGNOSTICS "Diagnostic Info" (Diagnose-Info).

# **Abbildung 15.**

Diagnosemenü

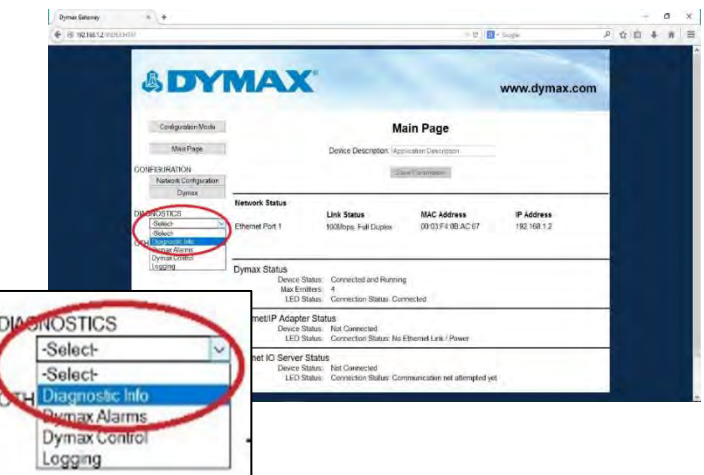

5. Wählen Sie Dymax und klicken Sie auf "View" (Anzeigen).

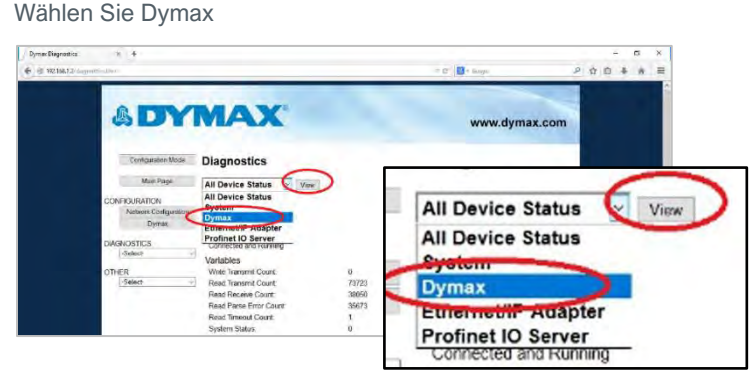

# **Abbildung 16.**

- 6. Stellen Sie sicher, dass sowohl der Systemstatus als auch der Alarmindex auf 0 gesetzt sind. [\(Abbildung 17\)](#page-15-0)
- 7. Verwenden Sie den Dropdown-Pfeil, um die Seriennummer, den Modelltyp und die Firmware-Revision Ihrer Strahler und der Steuerung zu überprüfen. Vergleichen Sie diese mit der auf jedem einzelnen Gerät angebrachten Kennzeichnung.
- 8. Wählen Sie den nächsten Strahler aus der Dropdown-Liste aus und klicken Sie auf "View" (Anzeigen).
- <span id="page-15-0"></span>9. Wiederholen Sie den Vorgang für alle Strahler.

## **Abbildung 17.**

Überprüfung der Diagnose

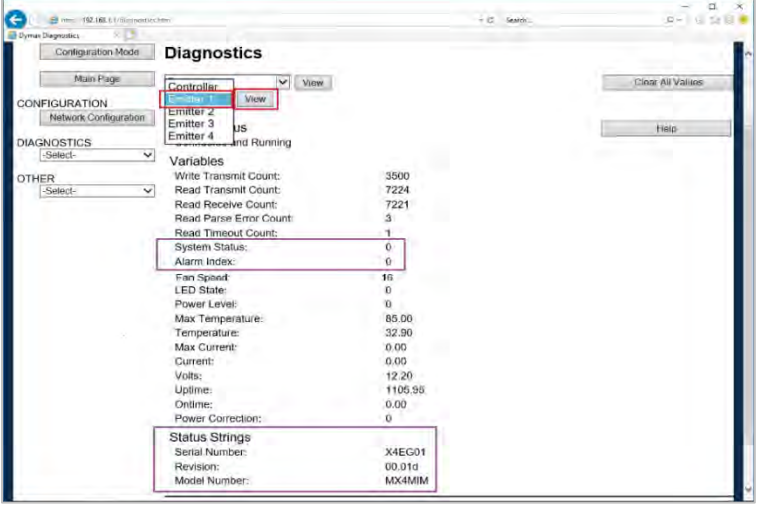

10. Wählen Sie unter DIAGNOSTICS "Dymax Control" (Dymax-Steuerung).

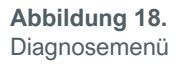

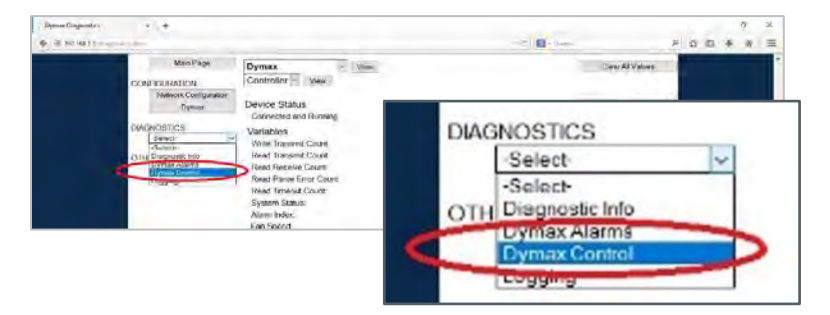

- 11. Vergewissern Sie sich, dass alle angeschlossenen Strahler über die Auswahl "AN/AUS" ein- und ausgeschaltet werden können. Wählen Sie das entsprechende Optionsfeld On/Off, drücken Sie die Taste "Update Emitter" (Strahler aktualisieren) und achten Sie auf die Strahlerbeleuchtung.
- 12. Stellen Sie sicher, dass sich die Intensität für alle angeschlossenen Strahler über die Einstellungen des Leistungspegels [\(Abbildung 19\)](#page-16-0) ändern lässt. Stellen Sie die Leistungsstufe ein, drücken Sie die Taste "Update Emitters" (Strahler aktualisieren) und überprüfen Sie mit dem Radiometer, ob die Leistungsstufen wie vorgegeben steigen oder fallen.

### <span id="page-16-0"></span>**Abbildung 19.**

Strahlersteuerungen

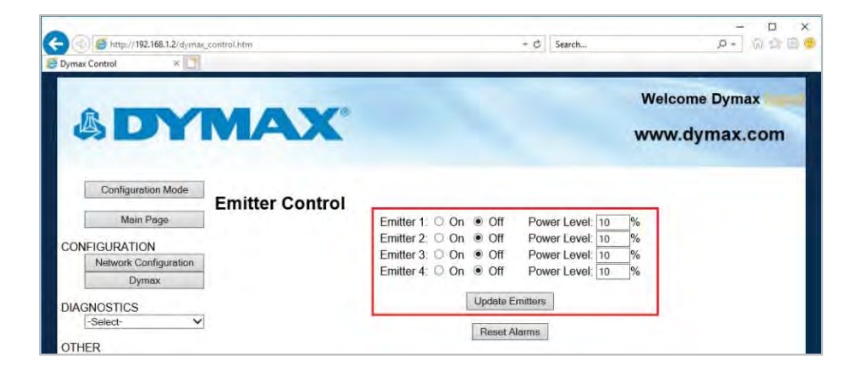

# <span id="page-17-0"></span>EtherNet/IP

*Hinweis: Die Dateien mit den elektronischen Datenblättern (EDS) befinden sich auf dem mitgelieferten USB-Stick. Die EDS-Datei übermittelt die Identitätsinformationen, die ein Netzwerk-Tool benötigt, um das Gerät zu erkennen.*

# <span id="page-17-1"></span>EtherNet/IP-Adapter-Parameter

### **Tabelle 2.**

Verfügbare Eingangs-/Ausgangs-Komponenten (Standardeinstellungen hervorgehoben)

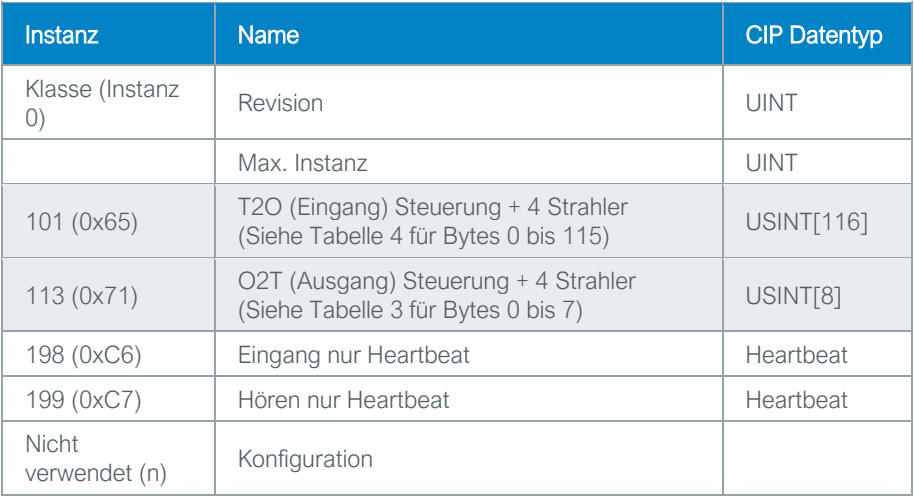

# <span id="page-18-0"></span>**Tabelle 3.**

O2T (Ausgang) Einheit Datenformat

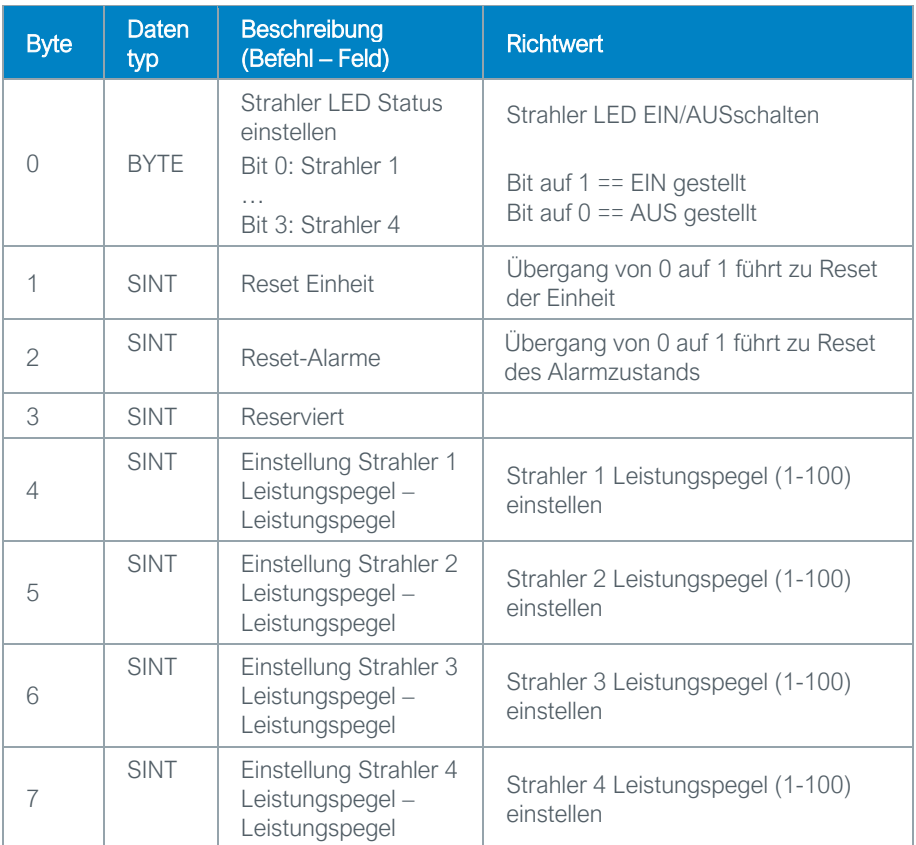

# <span id="page-19-0"></span>**Tabelle 4.**

T2O (Eingang) Steuerung + 8 Strahler Datenformat

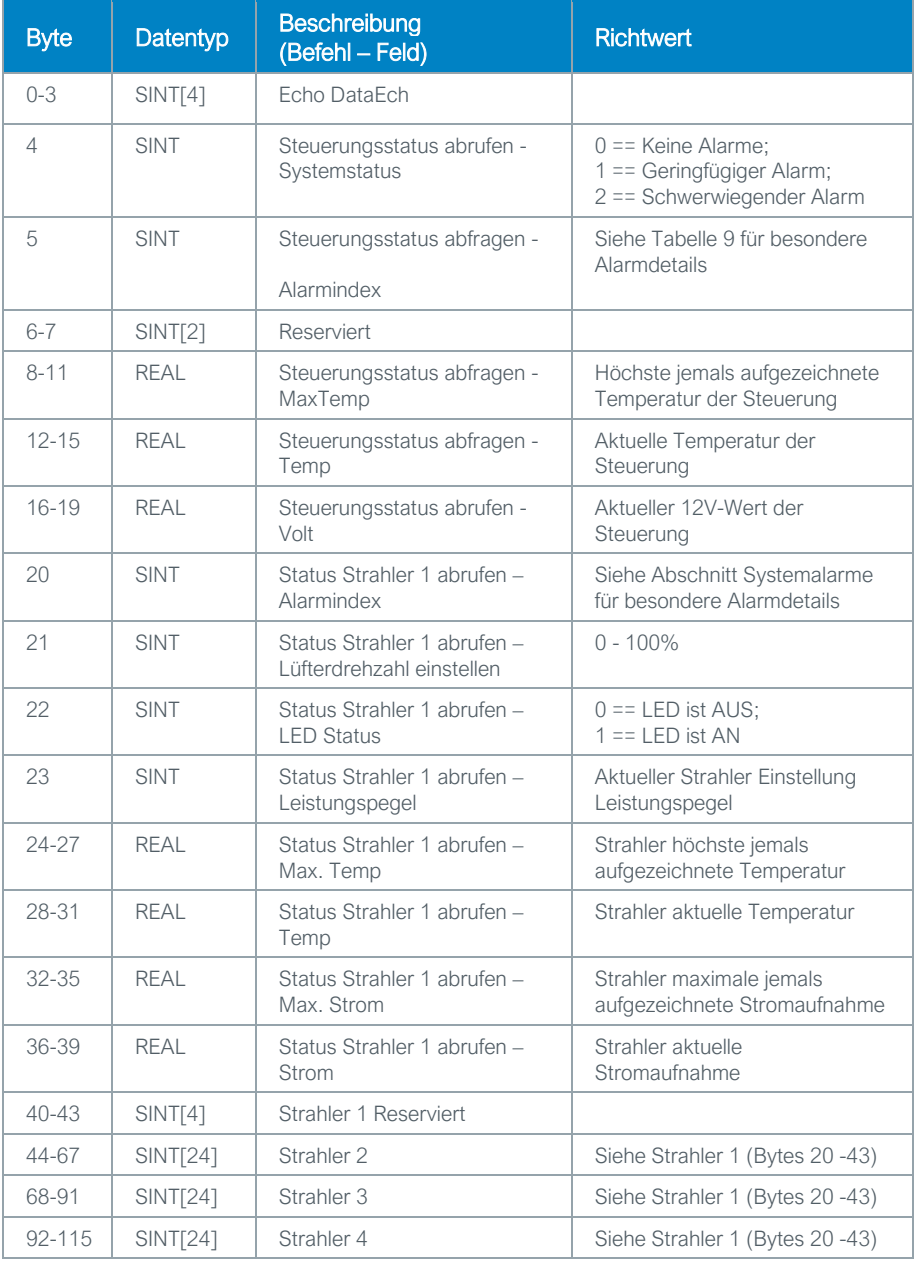

# <span id="page-20-0"></span>PROFINET

### **Tabelle 5.**

PROFINET IO Server-Komponenten (Standardeinstellungen hervorgehoben)

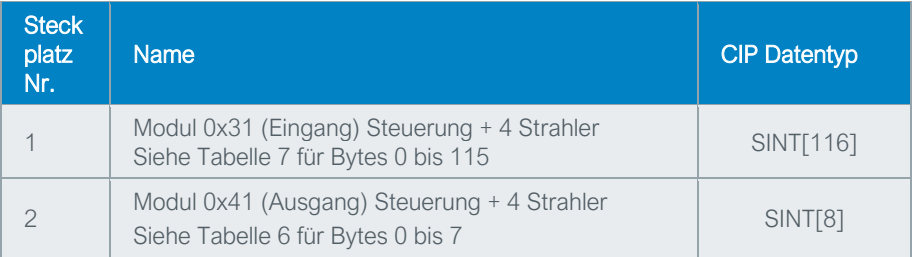

### <span id="page-20-1"></span>**Tabelle 6.**

## Festlegung des Ausgangssteckplatzes

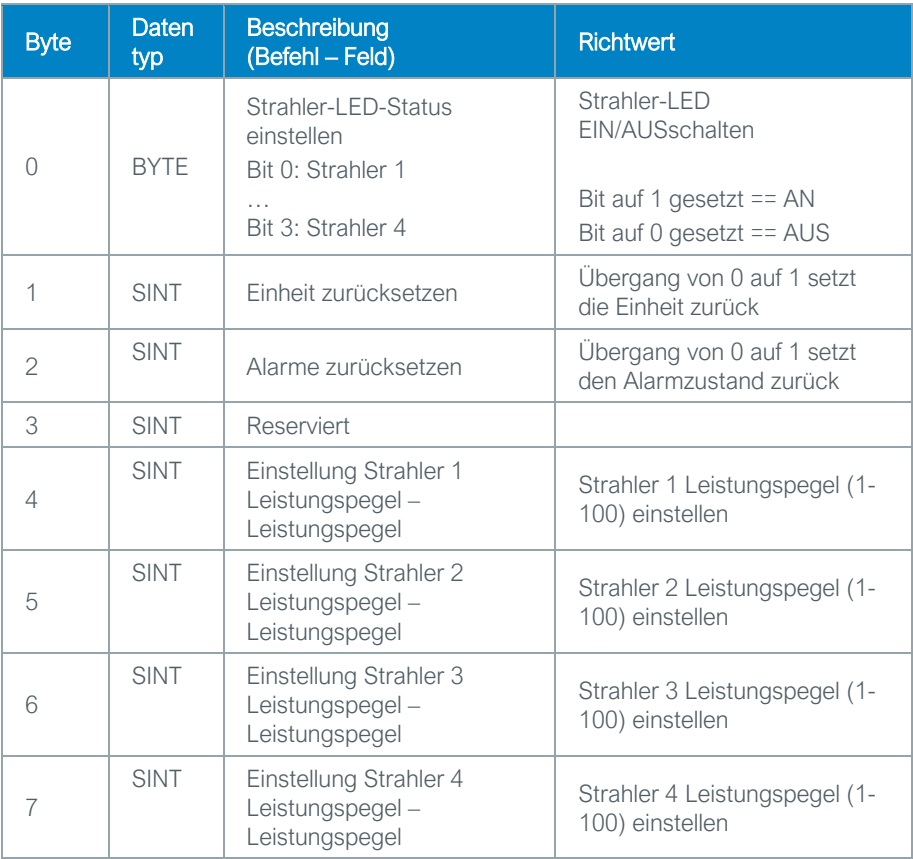

# <span id="page-21-0"></span>**Tabelle 7.**

Definition des Eingangssteckplatzes

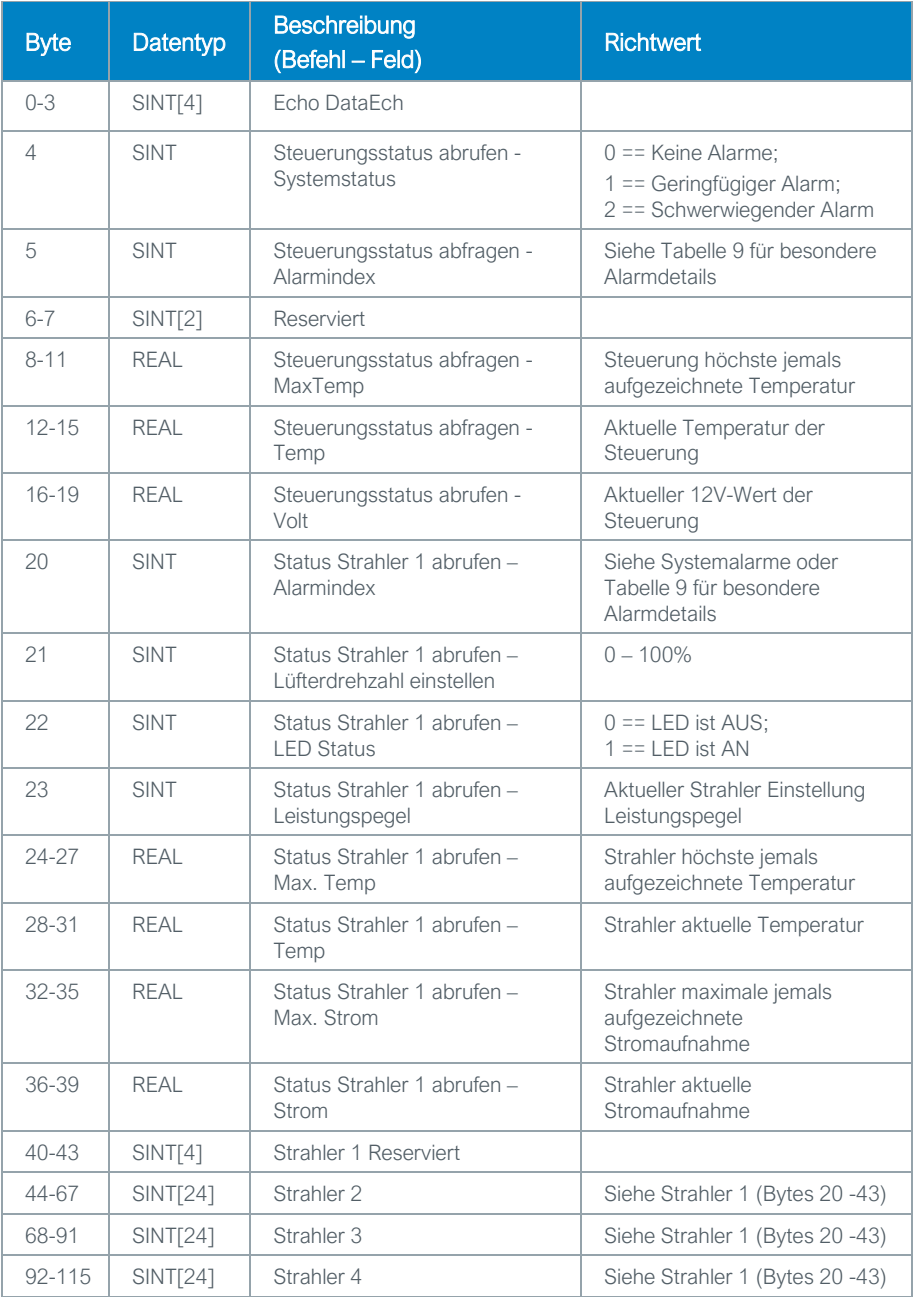

# <span id="page-22-0"></span>Web-Anleitung

# <span id="page-22-1"></span>Login-Seite

Standard-Benutzername und - Passwort ist Admin/Admin.

Siehe Seite [36](#page-35-0) zum Ändern von Benutzernamen und Passwort.

### **Abbildung 20.**  Login-Seite

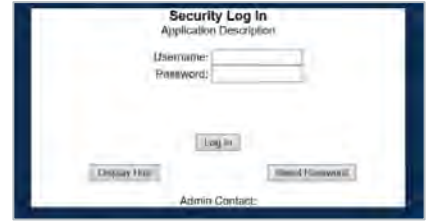

# <span id="page-22-2"></span>**Startseite**

Gerätebeschreibung<sup>1</sup>: Benutzerdefinierte Beschreibungszeichenfolge.

**Netzwerkstatus:** Zeigt den Status des angeschlossenen Ethernet-Netzwerks an.

**Dymax-Status:** Zeigt den Status der Kommunikationsverbindung zur Hardware an.

**EtherNet/IP-Status:** Zeigt den Status der Kommunikationsverbindung zu einem EtherNet/IP-Adapter an.

**PROFINET IO-Status:** Zeigt den Status der Kommunikationsverbindung zu einem PROFINET IO-Server an.

**Abbildung 21.**  Dymax Gerätestartseite

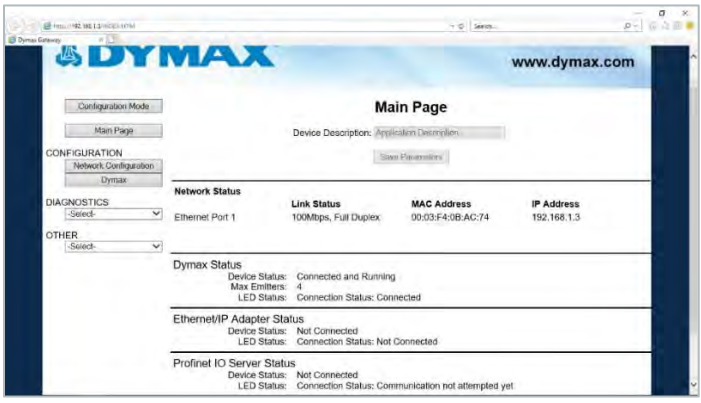

<sup>1</sup> Diese Parameter können nur im Konfigurationsmodus geändert werden.

# <span id="page-23-0"></span>Seite Netzwerkkonfiguration

**MAC Adresse:** Zeigt die MAC Adresse des Gerätes an.

Ethernet Link<sup>1</sup>: Zeigt die Konfiguration der Netzwerkverbindung an.

**IP Einstellung<sup>1</sup> :** Zeigt den Netzwerk-IP-Einstellungsmodus an.

**IP Adresse<sup>1</sup> :** Zeigt die IP-Adresse des Netzwerks an.

**Subnet<sup>1</sup> :** Zeigt die Subnetzmaske des Netzwerks an.

**Default Gateway<sup>1</sup> :** Zeigt das Standard-Gateway des Netzwerks an.

**DNS Gateway<sup>1</sup> :** Zeigt das DNS-Gateway des Netzwerks an.

### **Abbildung 22.**

Seite Netzwerkkonfiguration

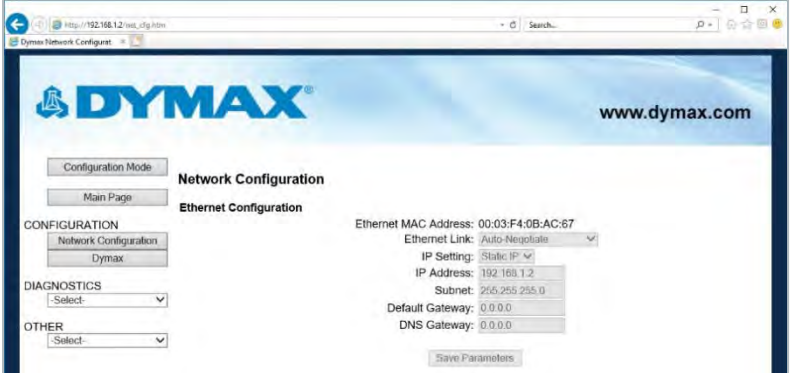

*Es wird empfohlen, das DNS-Gateway auf 0.0.0.0 und den Ethernet-Link auf "Auto-Negotiate" eingestellt zu lassen. Wenn Sie das Gateway für die Verwendung von E-Mail konfigurieren, muss das DNS-Gateway eingestellt werden.*

<sup>1</sup> Diese Parameter können nur im Konfigurationsmodus geändert werden.

# <span id="page-24-0"></span>Fehlerdiagnose Seite Alarmprotokoll

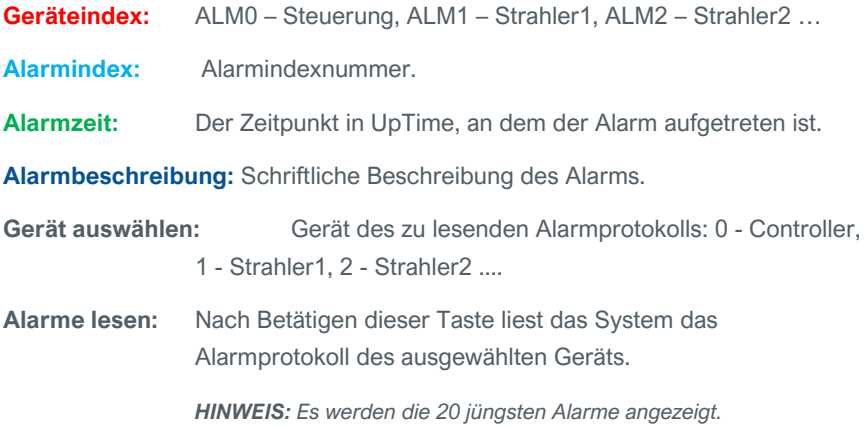

**Abbildung 23.**  Alarmseite

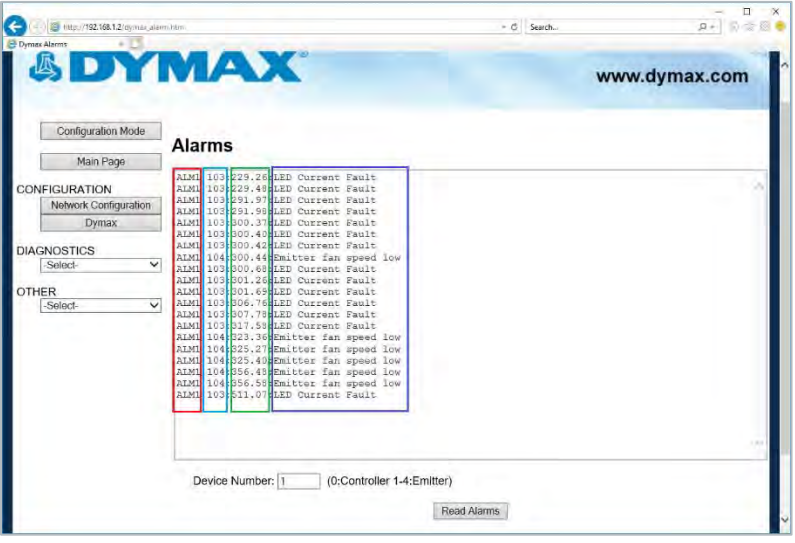

# **Systemalarme**

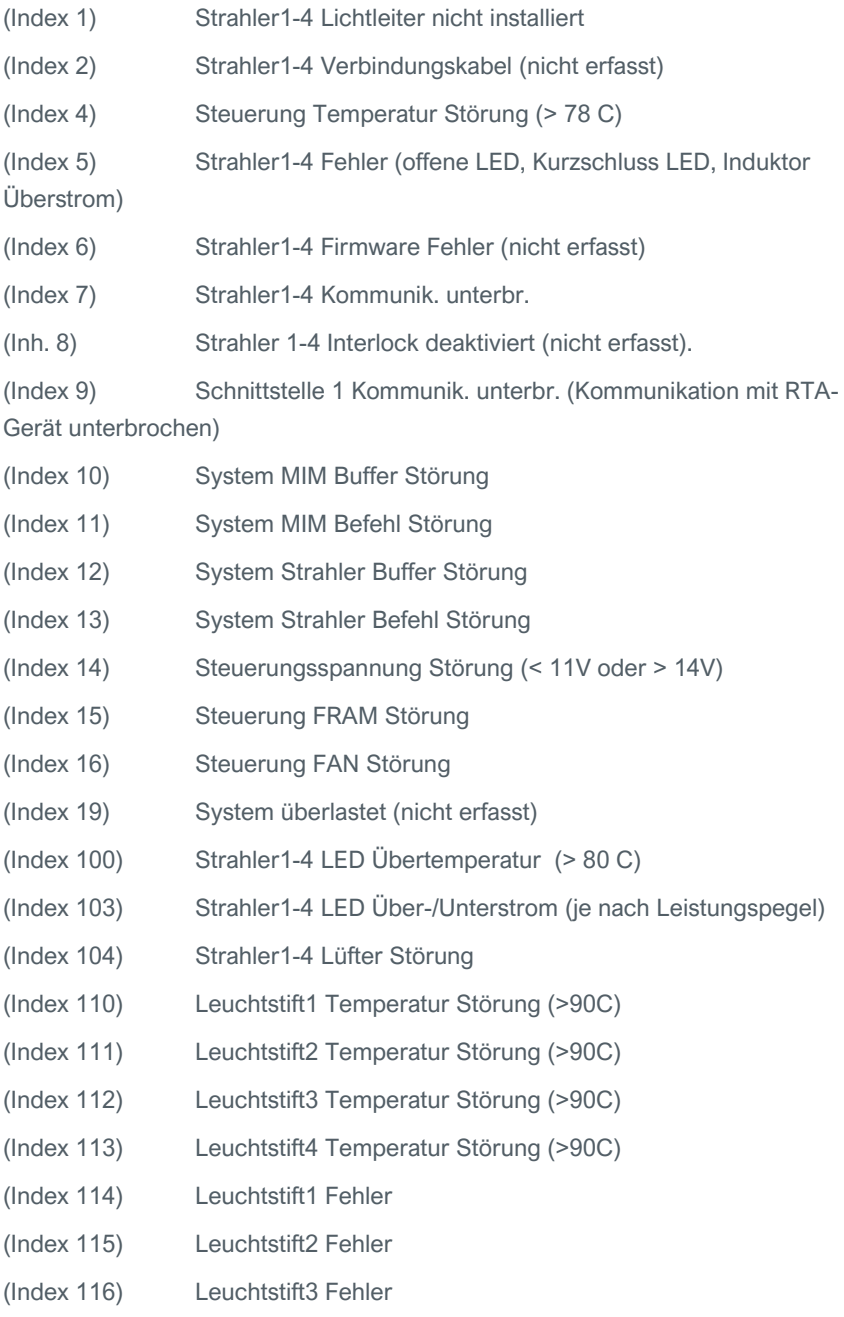

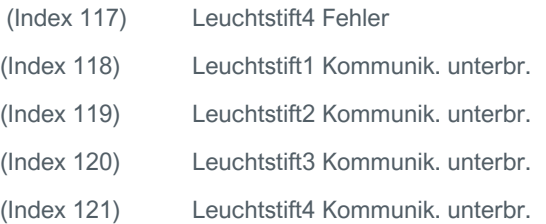

## **Warnungen**

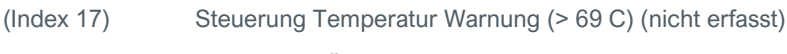

(Index 18) Steuerung LÜFTER Warnung (nicht erfasst)

# <span id="page-26-0"></span>Diagnoseseite

# **Systeminformation**

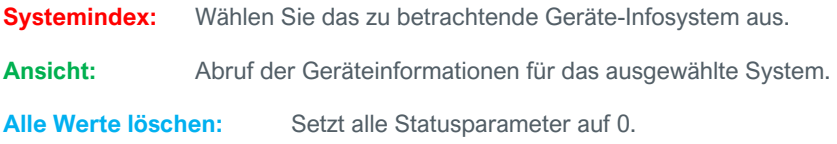

### **Abbildung 24.**  Diagnoseseite

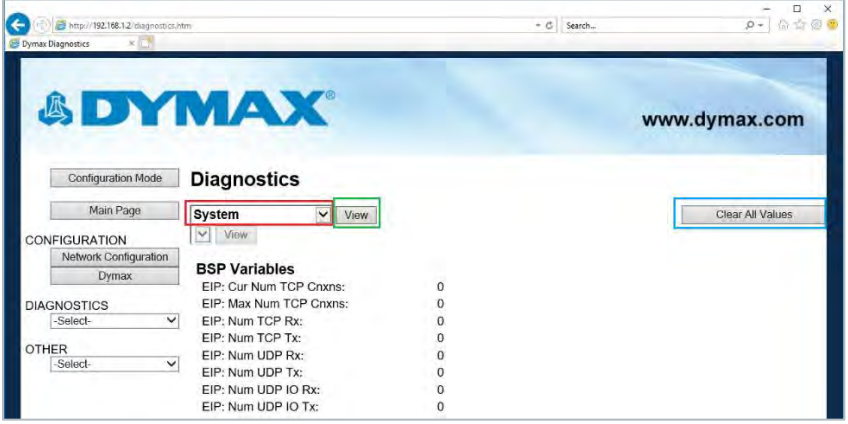

### **EtherNet/IP-Adapter**

**Systemindex:** Wählen Sie das zu betrachtende Geräte-Infosystem aus.

**Ansicht:** Abruf der Geräteinformationen für das ausgewählte System.

**Alle Werte löschen:** Setzt alle Statusparameter auf 0.

### **Abbildung 25.**

Diagnoseseite - Ethernet/IP-Adapter

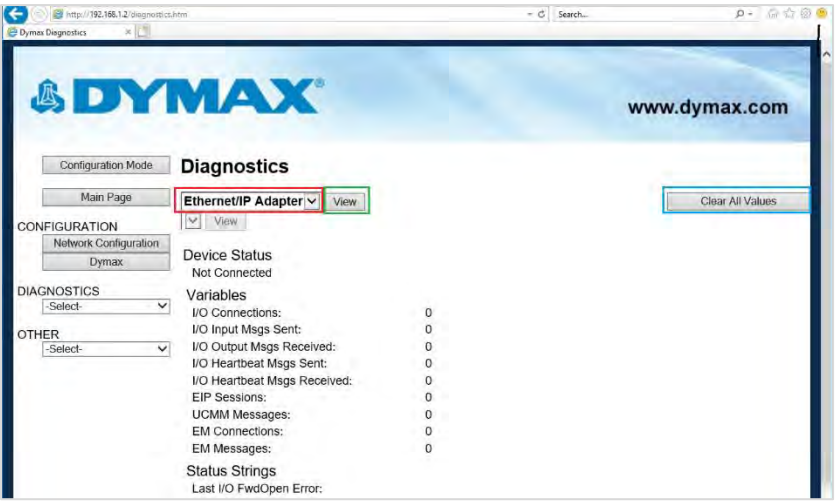

### **PROFINET IO Server**

**Systemindex:** Wählen Sie das zu betrachtende Geräte-Infosystem aus. **Ansicht:** Abruf der Geräteinformationen für das ausgewählte System. **Alle Werte löschen:** Setzt alle Statusparameter auf 0.

### **Abbildung 26.**  Diagnoseseite - PROFINET IO Server

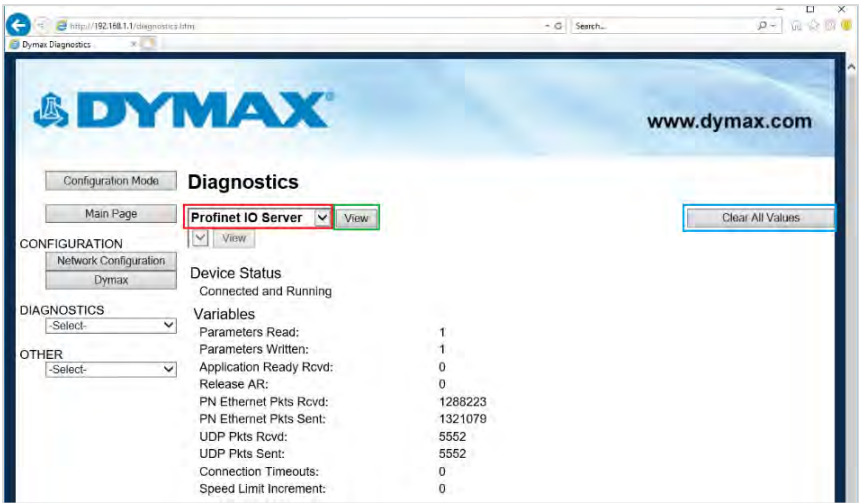

### **Dymax Information**

**Systemindex:** Wählen Sie das zu betrachtende Geräte-Infosystem aus.

**Ansicht:** Geräteinformationen für

das ausgewählte System abrufen.

**Alle Werte löschen:** Setzt alle Statusparameter auf 0.

**Geräteauswahl:** Auswahl des zu betrachtenden Geräte-Infosystems.

**Ansicht:** Geräteinformationen für

das ausgewählte Gerät abrufen.

**Anzahl übermittelte Schreibpakete:** Anzahl der übermittelten Schreibpakete.

**Anzahl übermittelte Lesepakete:** Anzahl der übermittelten Lesepakete.

**Anzahl empfangene Lesepakete:** Anzahl der empfangenen Lesepakete

Parsingfehler lesen: Anzahl fehlerhafter Lesepakete.

**Anzahl Lesezeit:** Anzahl der Lese-Timeouts.

**Systemstatus:** 0 – keine Alarme, 1 – geringfügiger Alarm, 2 –

Schwerwiegender Alarm

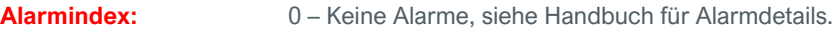

**Lüftergeschwindigkeit:** Einstellen Lüftergeschwindigkeit 0 – 100%

**LED-Zustand:** 0 – AUS, 1 – EIN (N/A für Steuergerät).

**Leistungspegel:** Leistungspegel Einstellung 1 – 100% (N/A für Steuergerät).

**Max Temperatur:** Maximale Temperatur, bei der das Gerät betrieben wurde.

**Temperatur:** Aktuelle Betriebstemperatur für dieses Gerät.

**Max. Strom:** Maximale Stromaufnahme, bei der dieses Gerät betrieben wurde (N/A für Steuergerät).

**Strom:** Aktuelle Betriebsstromaufnahme für dieses Gerät (N/A für Steuergerät).

**Spannung:** Aktueller Betriebsspannungspegel für dieses Gerät (N/A für Strahlergeräte).

### **UpTime:**

Gesamtzeit in Stunden, die dieses Gerät in Betrieb war.

**OnTime:** Gesamtzeit in Stunden, während der diese Strahler-LED eingeschaltet war (N/A für Steuergeräte).

**Leistungskorrektur:** Einstellung der Gerätekalibrierung (N/A für Steuergerät).

**Seriennummer:** Seriennummer des Geräts.

**Revision:** Geräte-Revision.

**Modellnummer:** Modellnummer des Geräts.

### **Abbildung 27.**  Diagnoseseite - Dymax

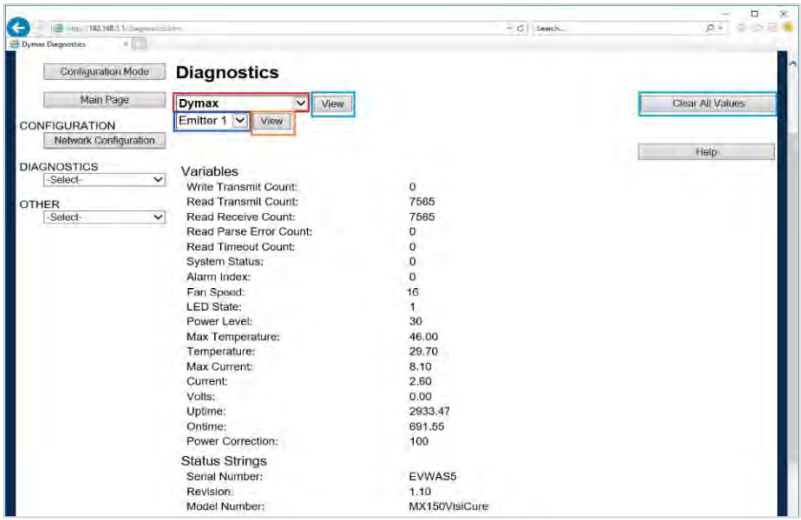

# <span id="page-30-0"></span>Seite Strahlersteuerung

**Strahler1 An/Aus:** Ermöglicht dem Benutzer das Ein- und Ausschalten von Strahler1.

**Strahler1 Leistung:** Ermöglicht dem Benutzer das Einstellen des Leistungspegels für Strahler1 (1 - 100 %).

**Strahler2 An/Aus:** Ermöglicht dem Benutzer das Ein- und Ausschalten von Strahler2.

**Strahler2 Leistung:** Ermöglicht es dem Benutzer, den Leistungspegel für Strahler2 einzustellen (1 - 100%).

**Strahler3 An/Aus:** Ermöglicht dem Benutzer, Strahler3 ein- oder auszuschalten.

**Strahler3 Leistung:** Ermöglicht dem Benutzer die Einstellung des

Leistungspegels für Strahler3 (1 - 100%).

**Strahler4 An/Aus:** Ermöglicht es dem Benutzer, Strahler4 ein- oder auszuschalten.

**Strahler4 Leistung:** Ermöglicht dem Benutzer die Einstellung des

Leistungspegels für Strahler4 (1 - 100%).

**Strahler aktualisieren:** Aktualisiert alle Strahler entsprechend der obigen Einstellungen.

**Alarme zurücksetzen:** Setzt alle Systemalarme zurück.

**Abbildung 28.**  Seite Strahlersteuerung

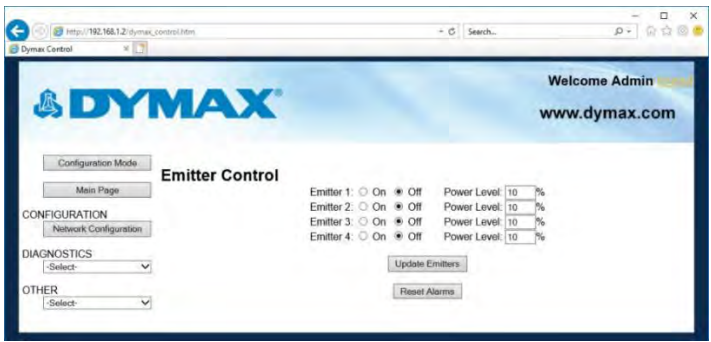

*HINWEIS: Diese Seite ist nur verfügbar, wenn das Gerät nicht über Befehle des Ethernet-Protokolls gesteuert wird.* 

## <span id="page-31-0"></span>Konfigurationsmodus

### **Konfiguration exportieren/importieren**

**Konfiguration speichern:** Speichern der aktuellen Systemkonfiguration in einer Datei.

**Laden Konfiguration<sup>1</sup> :** Eine gespeicherte Konfiguration in das System laden.

### **Abbildung 29.**

Seite Konfiguration exportieren/importieren

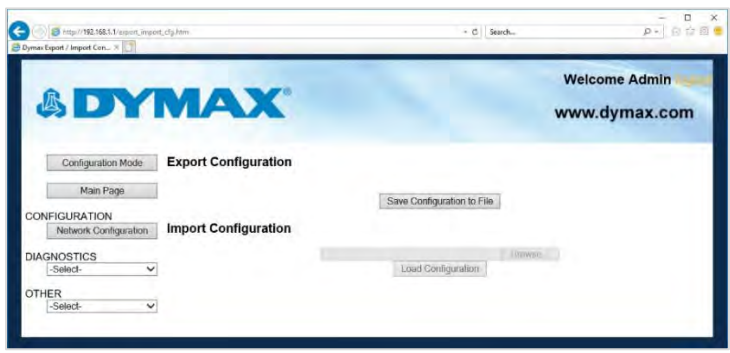

<sup>1</sup> Diese Parameter können nur im Konfigurationsmodus geändert werden.

## **Dienstprogramme**

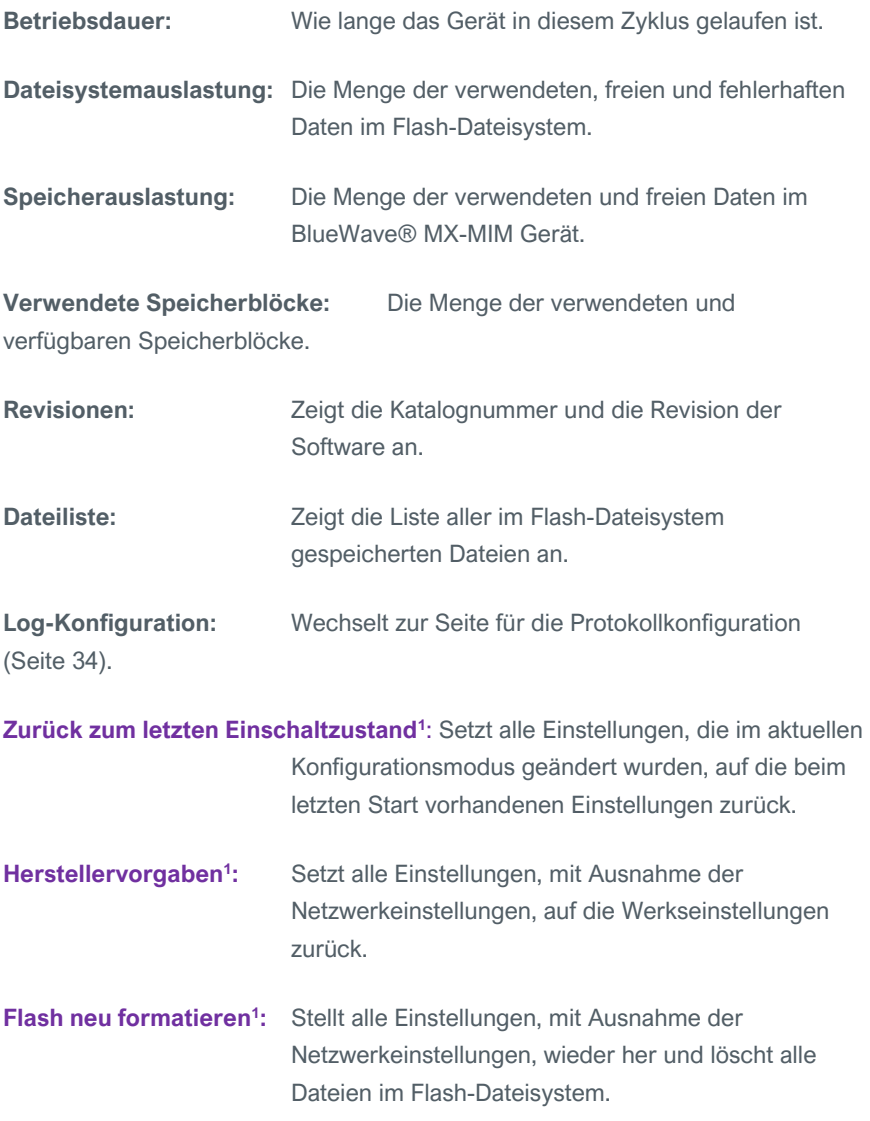

<sup>1</sup> Diese Parameter können nur im Konfigurationsmodus geändert werden.

### **Abbildung 30.**  Seite Dienstprogramme

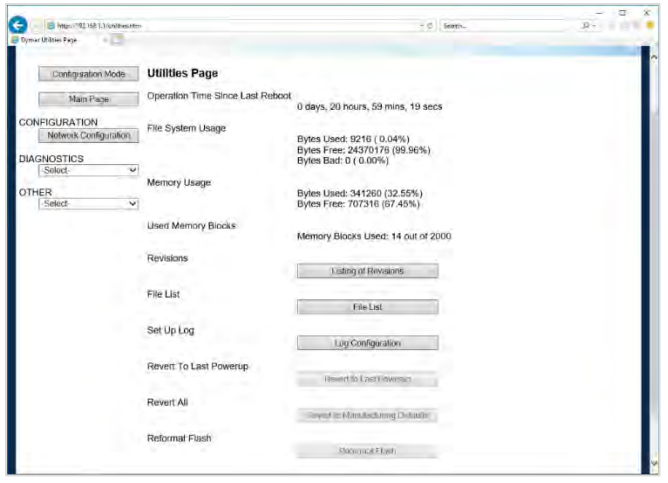

## <span id="page-33-0"></span>**Protokollfunktion konfigurieren**

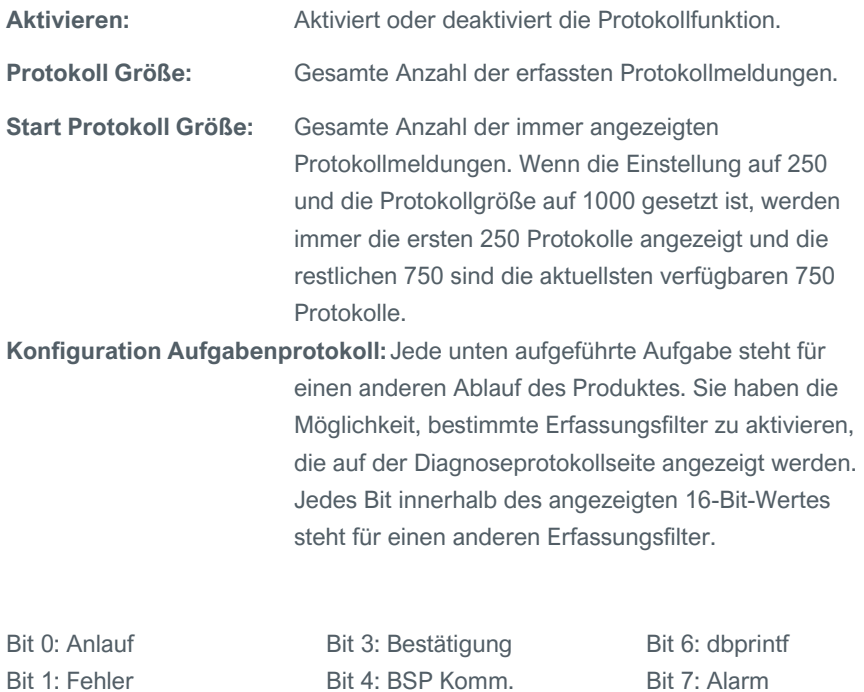

Bit 5: Prot Komm.

34 BEDIENUNGSANLEITUNG | BLUEWAVE® MX-MIM

Bit 8..15: Reservier

Bit 2: Ereignis

### **Abbildung 31.**

Konfigurationsseite Protokoll

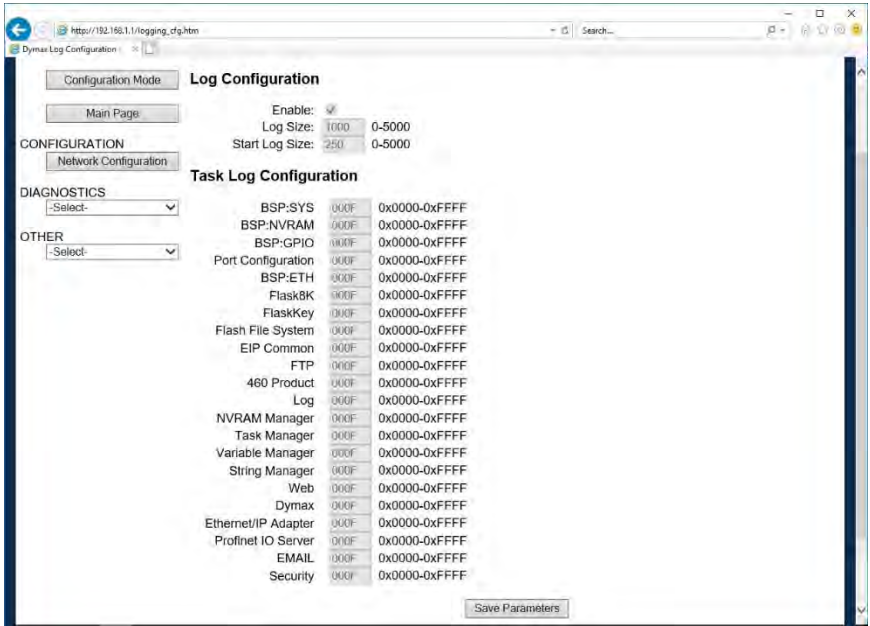

## **Protokollierung**

Die Seite für die Diagnoseprotokollierung hilft bei der Fehlersuche bei eventuell auftretenden Problemen.

Um die erfassten Protokolldaten anzuzeigen, klicken Sie auf die Schaltfläche "Stop Log and Display" (Protokollierung Stopp und Anzeigen) Sie können die angezeigten Daten ändern, indem Sie die Protokollfilter unten auf der Seite ändern. Die angezeigten Protokollinformationen basieren auf den in [Abbildung 32](#page-35-1) dieses Dokuments konfigurierten Protokollerfassungsfiltern. Sobald Sie das Protokoll anhalten, protokolliert das Gateway keine aktuellen Meldungen mehr. Zur Wiederaufnahme klicken Sie auf die Schaltfläche "Clear Display & Start Log" (Anzeige löschen und Protokollierung starten).

### <span id="page-35-1"></span>**Abbildung 32.**  Protokollierungsseite

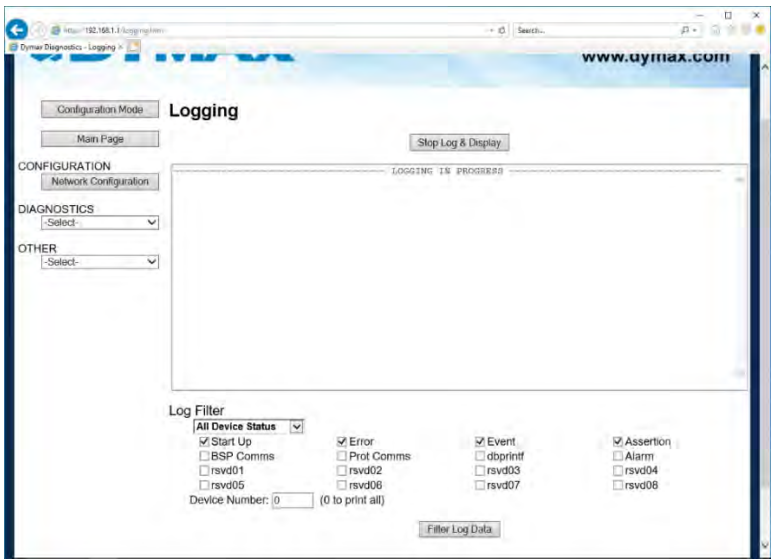

## <span id="page-35-0"></span>**Konfiguration Sicherheit**

Zum Einstellen der Sicherheit auf dem BlueWave MX-MIM navigieren Sie zu *Other > Security Configuration* (Sonstige > Sicherheitskonfiguration). Sie können die Sicherheit für 3 Administratoren, 5 Benutzer und 1 Gast konfigurieren.

### **DIES IST KEINE UMFASSENDE SICHERHEITSFUNKTION**

Die Sicherheitsfunktion ist eine Möglichkeit, den Zugriff auf Diagnose und Konfiguration im Netzwerk durch ein Passwort zu schützen. Die Sicherheitsfunktion bietet keinen Schutz vor "Air Gap"-Bedrohungen. Wenn auf das Gateway physisch zugegriffen werden kann, kann die Sicherheitsfunktion zurückgesetzt werden. Wenn ein physischer Kontakt möglich ist, kann die gesamte Sicherheit deaktiviert werden. Klicken Sie auf der Login Seite zweimal auf die Schaltfläche "Reset Password" (Passwort zurücksetzen). Sie müssen innerhalb von 15 Minuten nach Anklicken der Schaltfläche einen harten Neustart des Geräts (Ausschalten) durchführen. Dieses Verfahren kommt bei einem vergessenen Passwort zur Anwendung.

*HINWEIS: Nur Administratoren haben Zugriff auf die Konfiguration aller Webseiten.* 

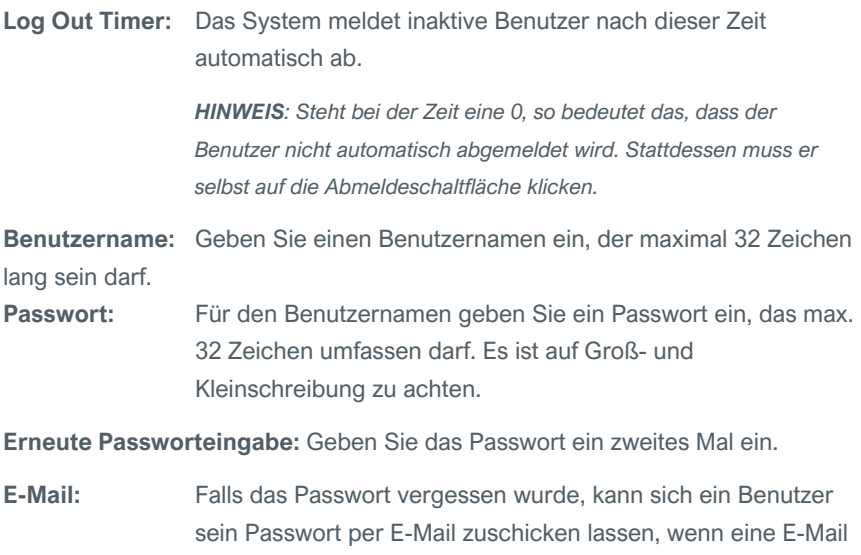

hinterlegt wurde.

**Tipp:** Eine hilfreiche Passworterinnerung.

## **Abbildung 33.**

## Konfigurationsbildschirm Sicherheit

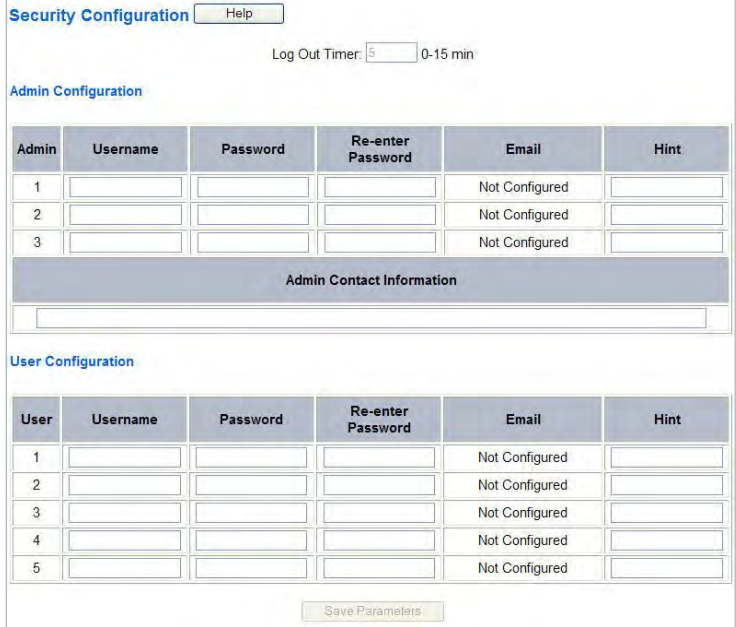

## **Konfiguration Sicherheit - Sicherheitsstufen**

Jeder Webseite des Gateways kann für jeden Benutzer eine eigene Sicherheitsstufe zugeordnet werden.

Sicherheitsstufen:

- **Voller Zugriff:** Berechtigung zum Anzeigen und Konfigurieren einer Webseite.
- **Ansichtszugriff:** Recht, sich eine Webseite anzeigen zu lassen. Es können aber keine Parameter konfiguriert werden.
- **Kein Zugriff**: Die Webseite kann nicht aufgerufen werden und die Seite wird aus der Navigation entfernt.

### **Abbildung 34.**

Erweiterte Sicherheitskonfigurationen

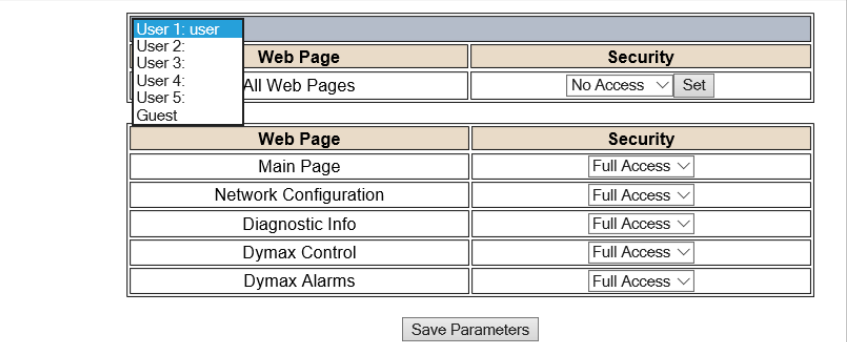

### **Sicherheit - Login**

**Benutzername**: Name des Benutzers für die Anmeldung.

**Passwort:** Passwort des Benutzers für die Anmeldung.

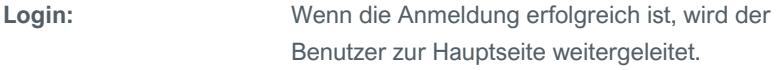

Passwort an E-Mail senden: Sendet das Passwort des angegebenen Benutzers an die für diesen Benutzer konfigurierte E-Mail-Adresse.

**Tipp anzeigen:** Zeigt den für den Benutzer hinterlegten Tipp an (falls ein Tipp eingerichtet wurde).

# **Passwort zurücksetzen:** Dient zum Zurücksetzen der Sicherheitseinstellungen. Um diese Aktion zu bestätigen, muss "Confirm reset password" (Zurücksetzen des Passworts bestätigen) ausgewählt werden. Nach der Bestätigung kann innerhalb von 15 Minuten ein Hard Reset des Gateways durchgeführt werden. Dies geschieht, indem die Stromversorgung des Gateways physisch unterbrochen und wiederhergestellt wird. Sobald die Stromversorgung wiederhergestellt ist, können Sie wie gewohnt zur IP-Adresse des Kabelmodems navigieren.

# **Abbildung 35.**

Sicherheit Login

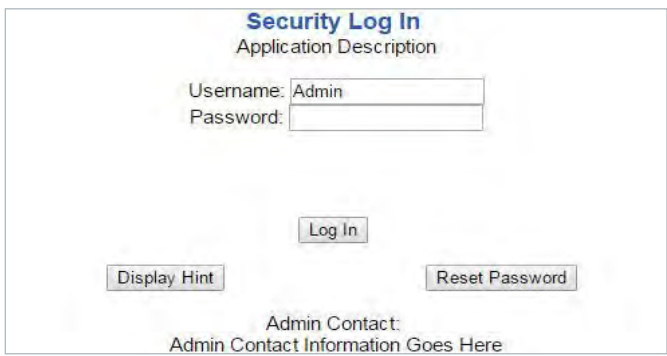

## **Sicherheit - Logout**

Wenn ein Benutzer mit einer Sitzung fertig ist, kann er oben auf einer beliebigen Seite auf "Logout" (Abmelden) klicken. Der Benutzer kann auch bei Inaktivität abgemeldet werden, basierend auf dem bei der Konfiguration festgelegten Abmeldetimer.

**Abbildung 36.**  Schaltfläche "Logout"

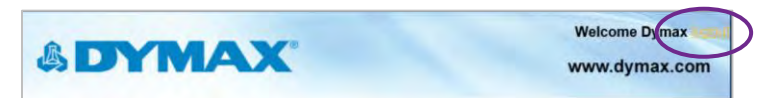

*HINWEIS: Das Schließen des Browsers reicht zum Abmelden nicht aus.*

## **E-Mail-Konfiguration**

### *HINWEIS: IT-Support erforderlich*

### *ACHTUNG: Dieses System funktioniert NICHT mit TLS-Verschlüsselung.*

Die Verwendung von Drittanbieter-Relay oder Office 365 SMTP-Relay wird nicht empfohlen. Bei Verwendung von Google SMPT-Relay sind Änderungen der Firewall-Regeln erforderlich, was zu einem Sicherheitsproblem führen kann. Um E-Mails auf dem BlueWave® MX-MIM einzurichten, navigieren Sie zu *Other > Email Configuration* (Andere > E-Mail-Konfiguration). Sie können bis zu 10 E-Mail-Adressen konfigurieren.

**SMTP-Mail-Benutzername:** Die E-Mail-Adresse, die der SMTP-Server für die Verwendung eingerichtet hat.

**SMTP-Mail-Kennwort:** Wenn eine Authentifizierung erforderlich ist, geben Sie das Kennwort des SMTP-Servers ein (optional).

**SMTP-Server:** Geben Sie den Namen des SMTP-Servers oder die IP-Adresse des Servers ein.

**Von E-Mail:** Geben Sie die E-Mail ein, die als Absender angezeigt werden soll.

**An E-Mail:** Geben Sie die E-Mail ein, die die E-Mail erhalten soll.

**E-Mail-Gruppe:** Wählen Sie eine Gruppe für den Benutzer. Diese wird in anderen Webseiten verwendet.

Klicken Sie auf "Save Parameters" (Parameter speichern), um die Änderungen zu übernehmen und das Gateway neu zu starten.

### **Abbildung 37.**

E-Mail-Konfiguration

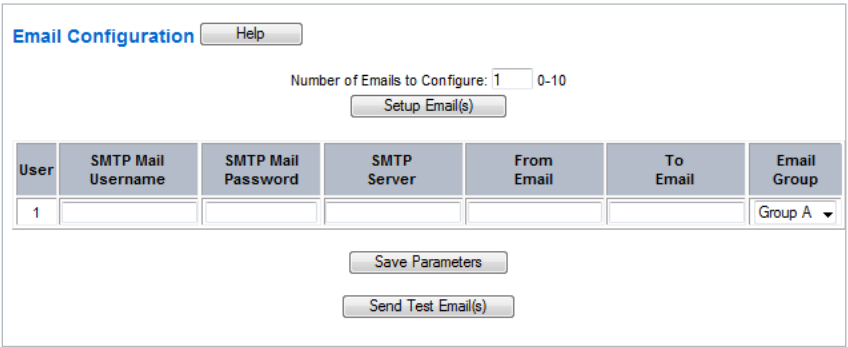

## **Änderungen an den Einstellungen festlegen**

Alle Änderungen, die im Konfigurationsmodus an den Einstellungen des BlueWave® MX-MIM vorgenommen werden, werden erst nach einem Neustart des Geräts über die Webseite wirksam. Die Änderungen werden nicht gespeichert, wenn das Gerät vor einem Neustart ausgeschaltet wird.

*HINWEIS: Das Gerät muss nicht nach jeder Änderung neu gestartet werden. Es können mehrere Änderungen vor einem Neustart vorgenommen werden, sie werden jedoch erst nach einem Neustart des Gateways übernommen.*

Wenn Sie alle gewünschten Änderungen vorgenommen haben, drücken Sie auf "Restart now" (jetzt neu starten).

Die Webseite leitet Sie zu unserer Neustart-Seite weiter [\(Abbildung 38\)](#page-40-0).

## <span id="page-40-0"></span>**Abbildung 38.**

Neustart der Seite

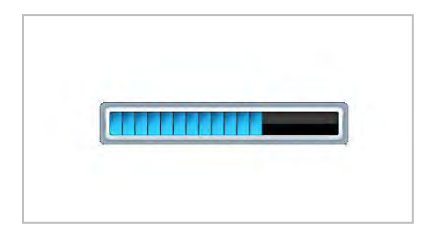

Der Neustart kann bis zu 20 Sekunden dauern. Sie sehen, dass das Speichern erfolgreich war, wenn das rote Kästchen nicht mehr vorhanden ist.

Wenn die IP-Adresse nicht geändert wurde, leitet das Gerät automatisch zur Hauptseite zurück.

Wenn die IP-Adresse geändert wurde, erscheint oben auf der Seite eine Meldung, die den Benutzer auffordert, manuell eine neue Webseite unter dieser neuen IP zu öffnen.

# <span id="page-41-0"></span>Fehlerbehebung

## *WARNUNG! Die folgenden Maßnahmen sollten nur von qualifiziertem Wartungspersonal*

## *durchgeführt werden:*

## **Tabelle 8.**

Fehlersuchtabelle für BlueWave MX-MIM

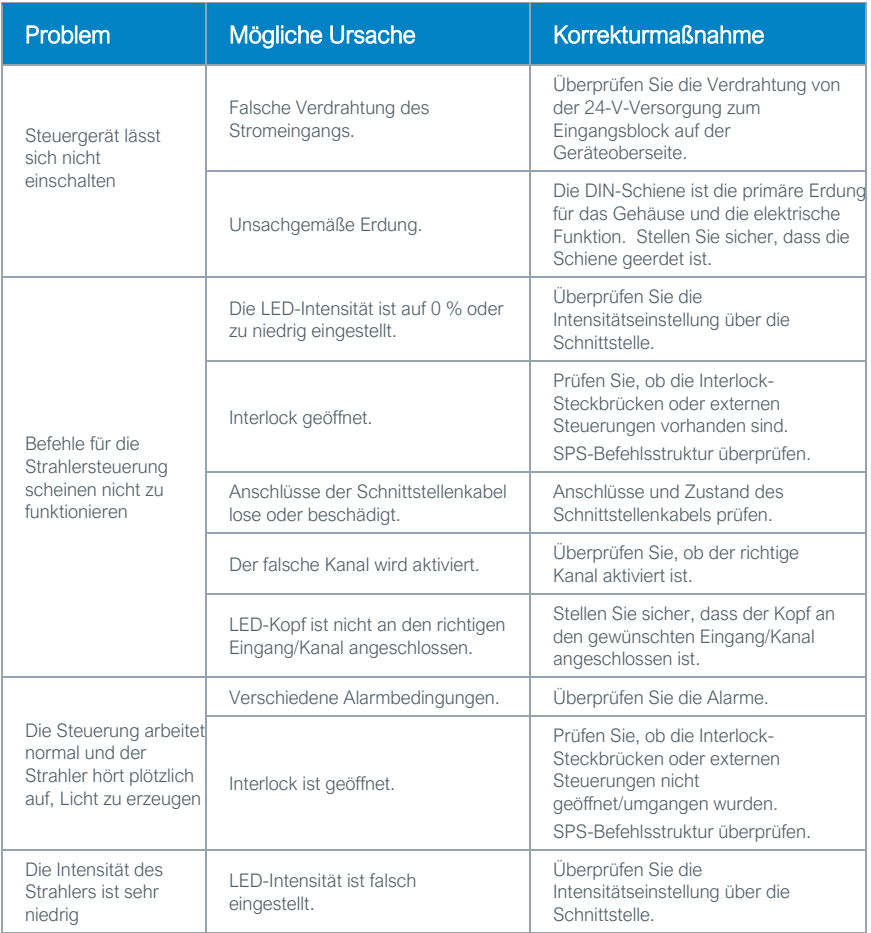

## **Tabelle 9.**  Alarmübersicht für BlueWave MX-MIM

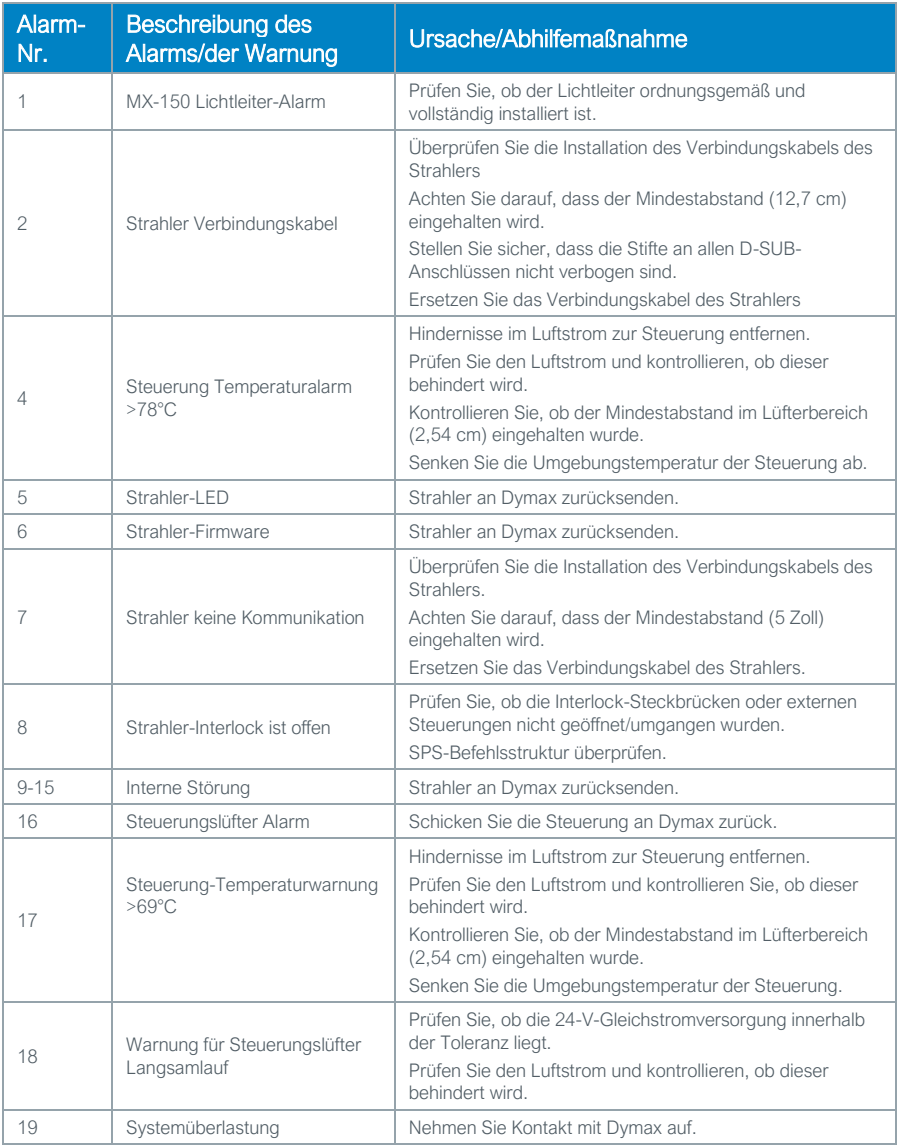

### **Tabelle 9 Fortsetzung.**

Alarmübersicht für BlueWave MX-MIM

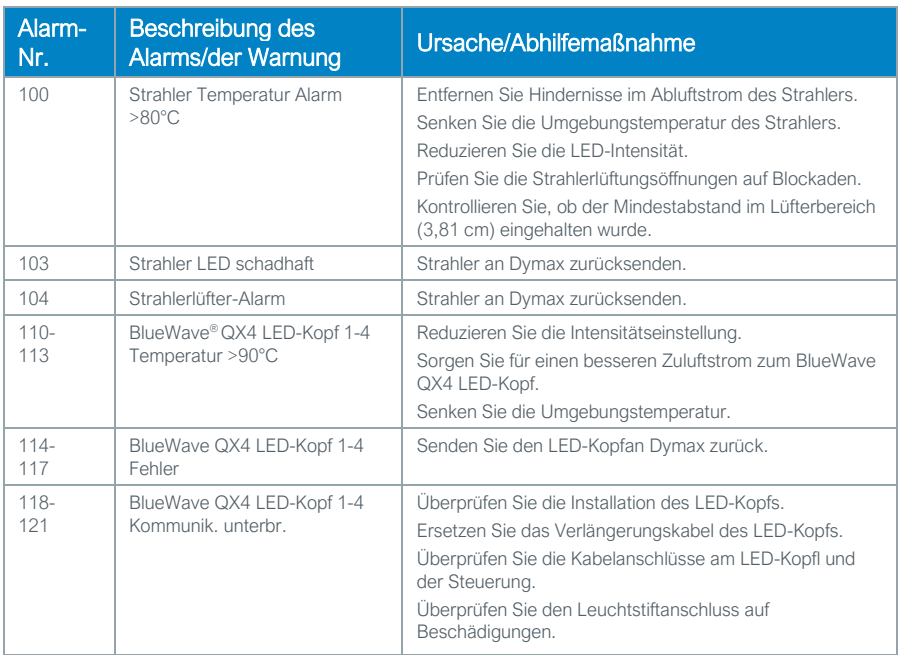

# <span id="page-43-0"></span>MX-4E Erweiterungsmodul

Ausführliche Bedienungsanweisungen finden Sie in der MX-4E-Bedienungsanleitung.

Bei MX-4E handelt es sich um ein Erweiterungsmodul, das sowohl mit den Dymax Vierkanalsteuerung der MX-Serie als auch mit dem BlueWave MX-MIM Maschinenschnittstellenmodul verbunden werden kann, um vorhandene BlueWave QX4 LED-Köpfe zu betreiben.

Die Systeminformationsanzeige des Diagnosebildschirms im BlueWave MX-MIM zeigt die Konfiguration des Erweiterungsmoduls an und die BlueWave QX4-LED-Köpfe werden nach Typ (RediCure®, PrimeCure®, VisiCure® oder kein Typ) aufgeführt.

Das Feld für die Modellnummer, das sich unter der Zeile für Statusstrings am unteren Rand befindet, enthält einen Code: **QX-aa-bb-cc-dd.**

- aa bis dd geben die Wellenlänge der angeschlossenen Köpfe wieder
- RC=RediCure, PC=PrimeCure, VC=VisiCure, und NA= Kein Kopf erkannt

## **Abbildung 39.**

Diagnosebildschirm

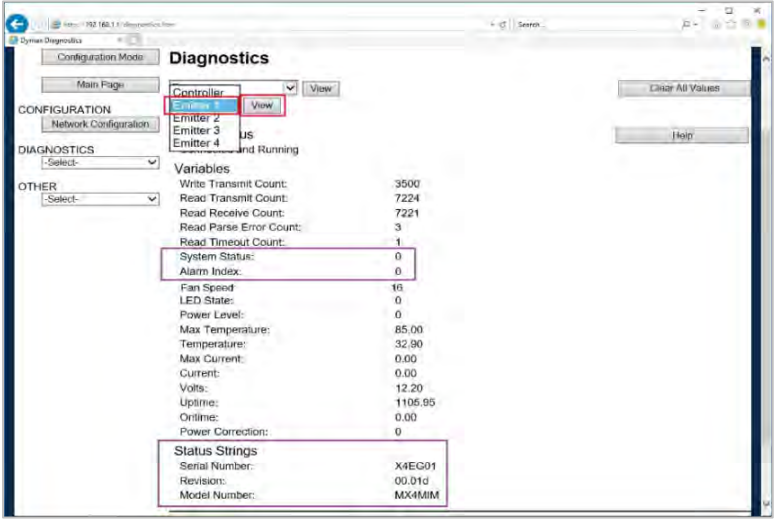

Die Betriebsstunden des Erweiterungsmoduls werden kumuliert, jedoch nicht zurückgesetzt, wenn ein BlueWave QX-4 Kopf ersetzt wird. Es wird empfohlen, die Betriebsstunden des BlueWave QX-4 LED-Kopfes zur Prozesskontrolle separat zu überwachen. Der MX-4E wird als "Emitter" (Strahler) unter Betriebsstunden nachverfolgt.

# <span id="page-45-0"></span>Alarm-Codes: MX-4E

- 2 Beim Gerätestart kein MX-4E festgestellt.
- 6 MX-4E falsche Firmware
- 7 Steuerung Kommunik. mit MX-4E unterbr.
- 8 Strahler-Interlock ist offen
- 103 LED-Stromaufnahme ist für die eingestellte Intensität nicht geeignet.
- 110 MX-4E Leuchtstift1 Übertemperatur
- 111 MX-4E Leuchtstift2 Übertemperatur
- 112 MX-4E Leuchtstift3 Übertemperatur
- 113 MX-4E Leuchtstift4 Übertemperatur
- 114 MX-4E Leuchtstift1 Fehler
- 115 MX-4E Leuchtstift2 Fehler
- 116 MX-4E Leuchtstift3 Fehler
- 117 MX-4E Leuchtstift4 Fehler
- 118 MX-4E Leuchtstift1 Kommunik. unterbr.
- 119 MX-4E Leuchtstift2 keine Kommunikation
- 120 MX-4E Leuchtstift3 keine Kommunikation
- 121 MX-4E Leuchtstift4 keine Kommunikation

# <span id="page-46-0"></span>Teile und Zubehör

# <span id="page-46-1"></span>Ersatzteile

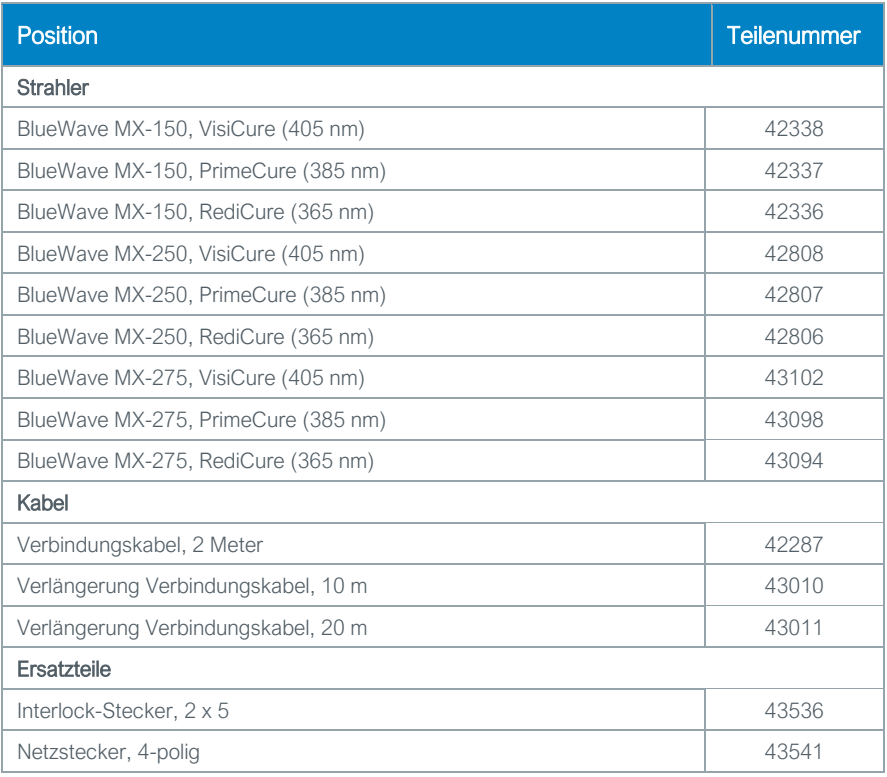

# <span id="page-47-0"></span>Zubehör

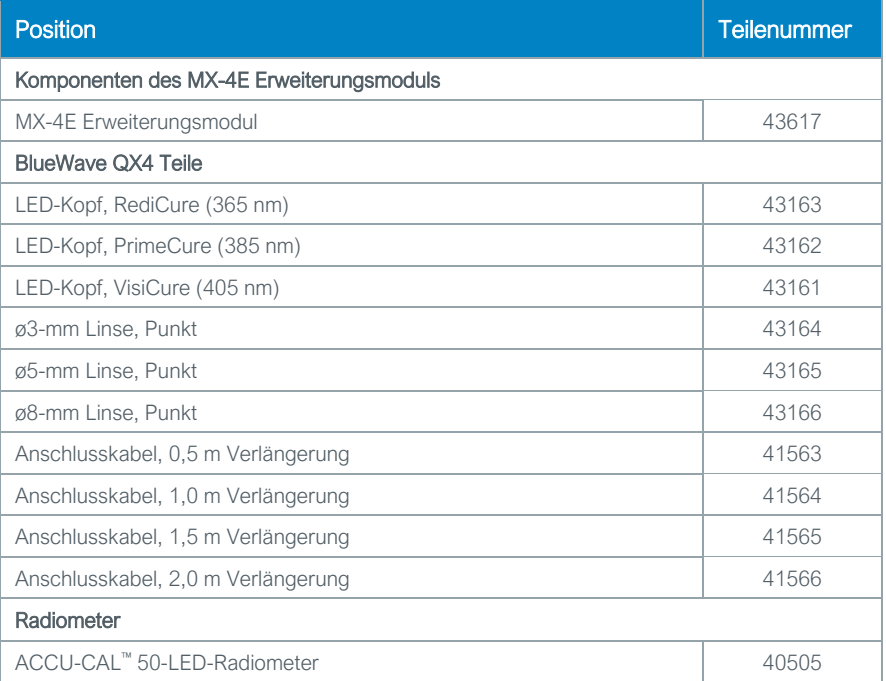

# <span id="page-48-0"></span>Technische Daten

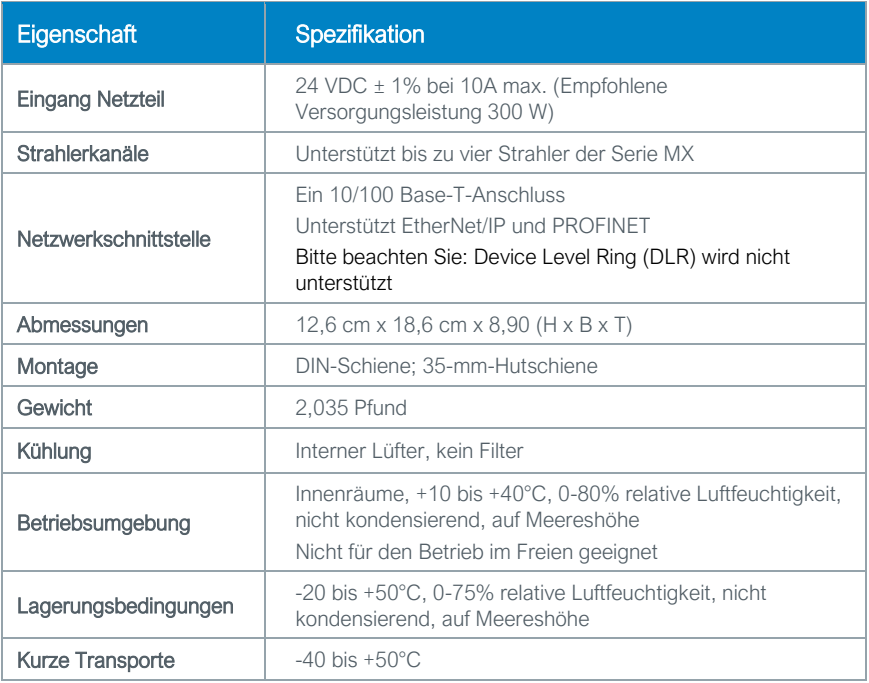

### **Abbildung 40.**

Abmessungen

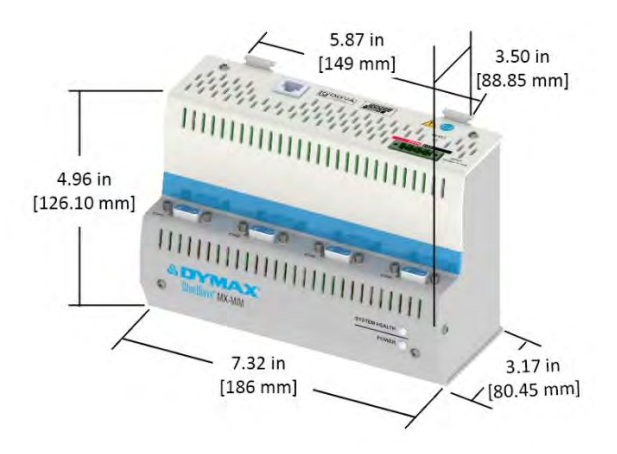

# <span id="page-49-0"></span>Konformitätserklärung

# Konformitätserklärung - CE

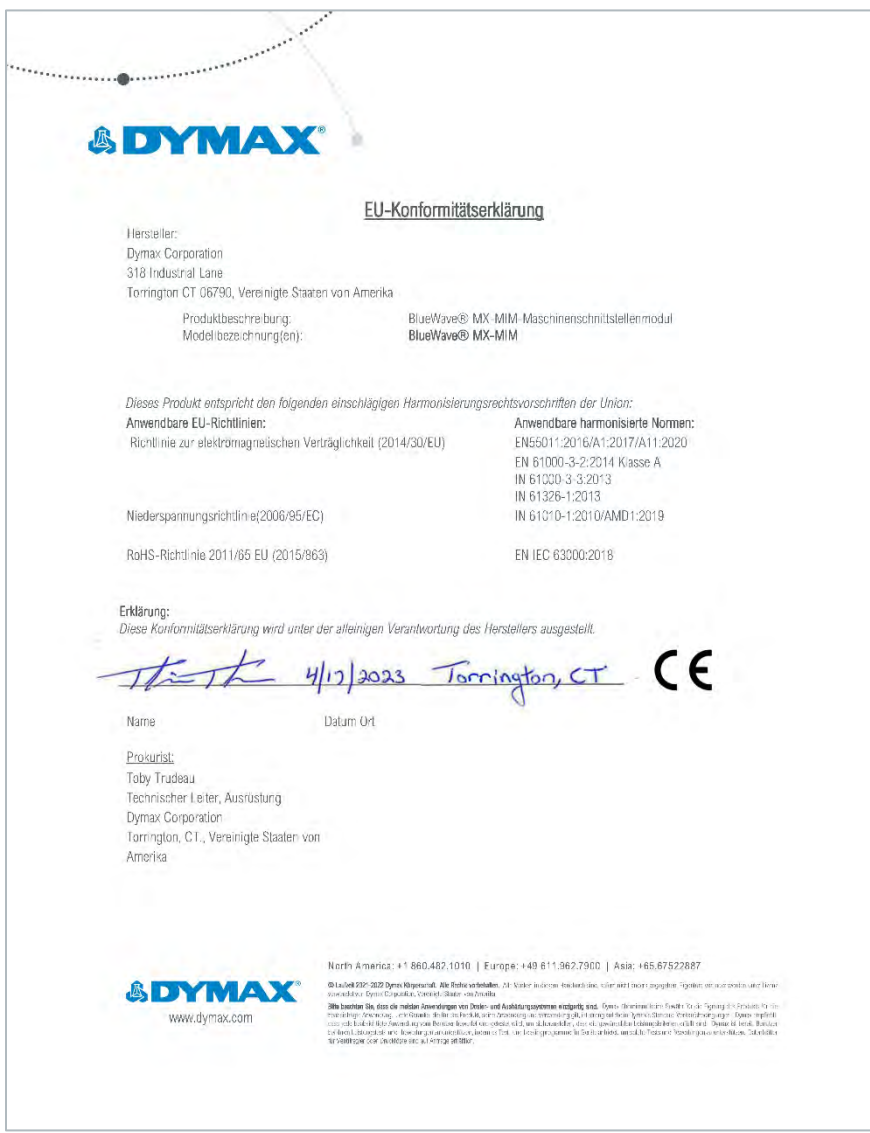

### Konformitätserklärung - UKCA

<span id="page-50-0"></span>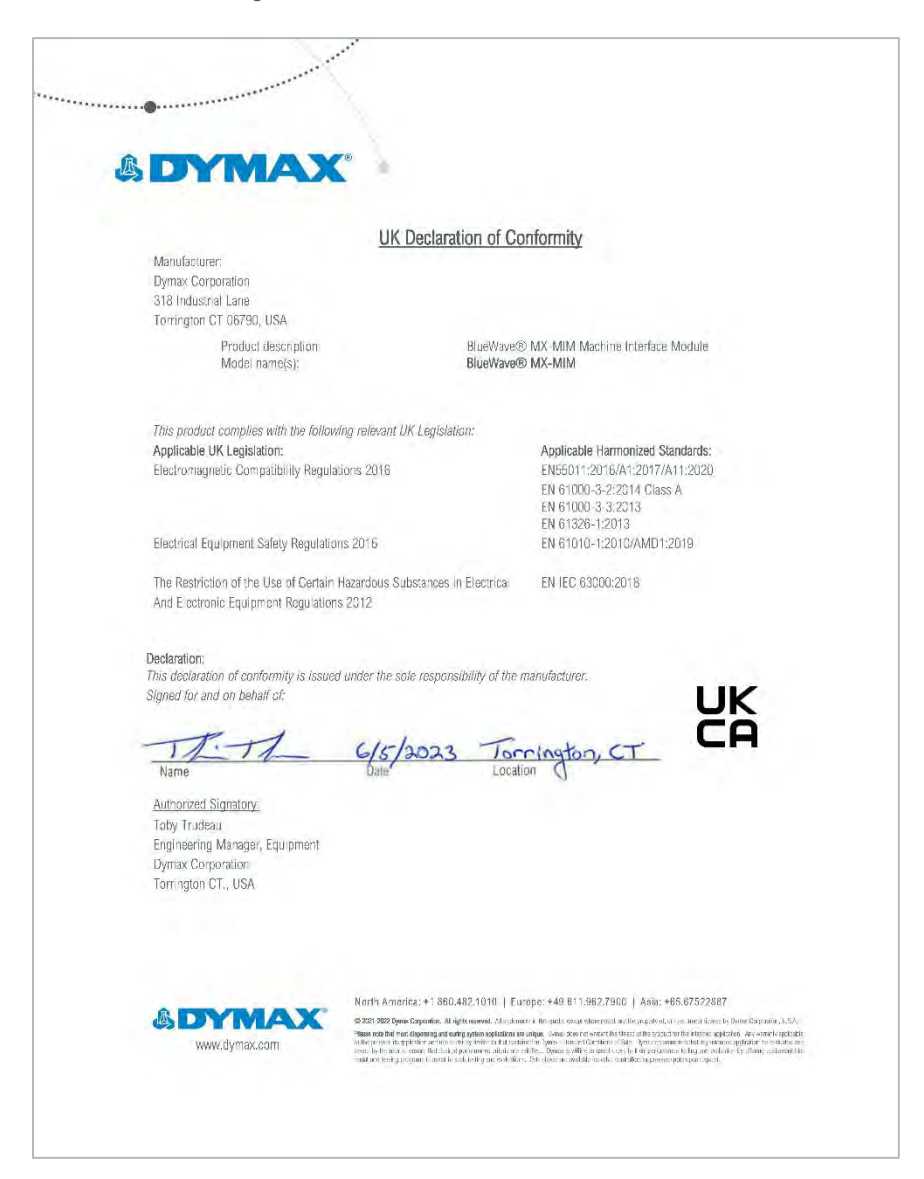

# **Gewährleistung**

Die Dymax Corporation bietet ab Kaufdatum (unter Vorlage der mit Datum versehenen Rechnung) eine einjährige Garantie auf Material- und Verarbeitungsfehler bei allen Systemkomponenten. Bei nicht genehmigten Reparaturen, Änderungen oder unsachgemäßem Gebrauch der Geräte können die Garantieleistungen erlöschen. Die Verwendung von Ersatzteilen, die nicht von der Dymax Corporation geliefert oder genehmigt wurden, bewirkt das Erlöschen der Garantieleistungen und kann zu Schäden an der Ausrüstung führen.

*WICHTIGER HINWEIS: DIE DYMAX CORPORATION BEHÄLT SICH DAS RECHT VOR, JEGLICHE AUSDRÜCKLICHE ODER STILLSCHWEIGENDE GEWÄHRLEISTUNG AUFGRUND VON REPARATUREN, DIE OHNE SCHRIFTLICHE GENEHMIGUNG VON DYMAX AN DER DYMAX-AUSRÜSTUNG DURCHGEFÜHRT ODER VERSUCHT WURDEN, FÜR UNGÜLTIG ZU ERKLÄREN. DIE OBEN AUFGEFÜHRTEN KORREKTURMASSNAHMEN SIND AUF DIESE GENEHMIGUNG BESCHRÄNKT.*

# <span id="page-52-0"></span>Inhaltsverzeichnis

Abmessungen *57* Alarm-Codes 53 Alarme 28, *49* Anschlüsse 8 Eingangsleistung 9 Ethernet-Anschlüsse 12 Interlocks 9 Strahler 11 DIN-Schienen-Montage 12 Einstellung 16 E-Mail-Konfiguration 45 Entfernen der Verpackung 7 Ersatzteile *55*, *56* Fehlerbehebung *48* Gewährleistung 59 Hilfe 6 Kontaktdaten 6 Montage 12

Netzwerkdatenformate 7 Neustart der Seite 46 Produktübersicht 7 Profinet 23 Sicherheit 6, 40 Login 43 Logout 44 Stufen 42 Teileliste 7 Web Alarmseite 28 Diagnoseseite 30 Login-Seite 26 Netzwerkkonfiguration 27 Seite Dienstprogramme 36 Seite Strahlersteuerung 34 Startseite 26 Zubehör *55*, *56*

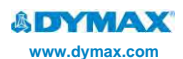

### **Nord- und Südamerika** USA | +1.860.482.1010 | [info@dymax.com](mailto:info@dymax.com)

**Europa** Deutschland | +49 611.962.7900 | [info\\_de@dymax.com](mailto:info_de@dymax.com)  $\cdots$ 

### **Asien**

Singapur | +65.67522887 | [info\\_ap@dymax.com](mailto:info_ap@dymax.com) Shenzhen | +86.755.83485759 | info@hanarey.com Hongkong | +852.2460.7038 | [dymaxasia@dymax.com](mailto:dymaxasia@dymax.com) Korea | +82.31.608.3434 | [info\\_kr@dymax.com](mailto:info_kr@dymax.com)

**© 2019-2021 Dymax Corporation. Alle Rechte vorbehalten.** Alle in dieser Bedienungsanleitung genannten Marken sind, sofern nicht anders angegeben, Eigentum der Dymax Corporation, U.S.A. oder werden von ihr unter Lizenz verwendet.

**Bitte beachten Sie, dass die meisten Aushärtungssysteme einzigartig sind.** Dymax übernimmt keine Gewähr für die Eignung des Produktes für den beabsichtigten Verwendungszweck. Jegliche Garantie, die für das Produkt, seine Verwendung und Nutzung gilt, ist ausschließlich auf die in den Dymax-Standardverkaufsbedingungen enthaltene Garantie (abrufbar auf unserer Webseite) beschränkt. Dymax empfiehlt den Anwendern, jede beabsichtigte Anwendung zu bewerten und zu testen, um sicherzustellen, dass die gewünschten Leistungskriterien erfüllt werden. Dymax ist<br>gerne bereit, Anwender bei ihren Leistungsprüfungen und -bewertungen zu unterst